## Contabilizzazione Contributi Studenteschi con Allocazione Costi

Materiale Formativo

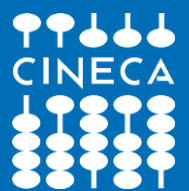

Integrazioni Esse3 -UGov

### Concetti Generali

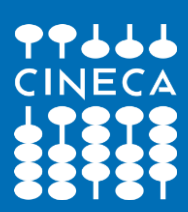

### Concetti Generali: Introduzione al processo www.cineca.it

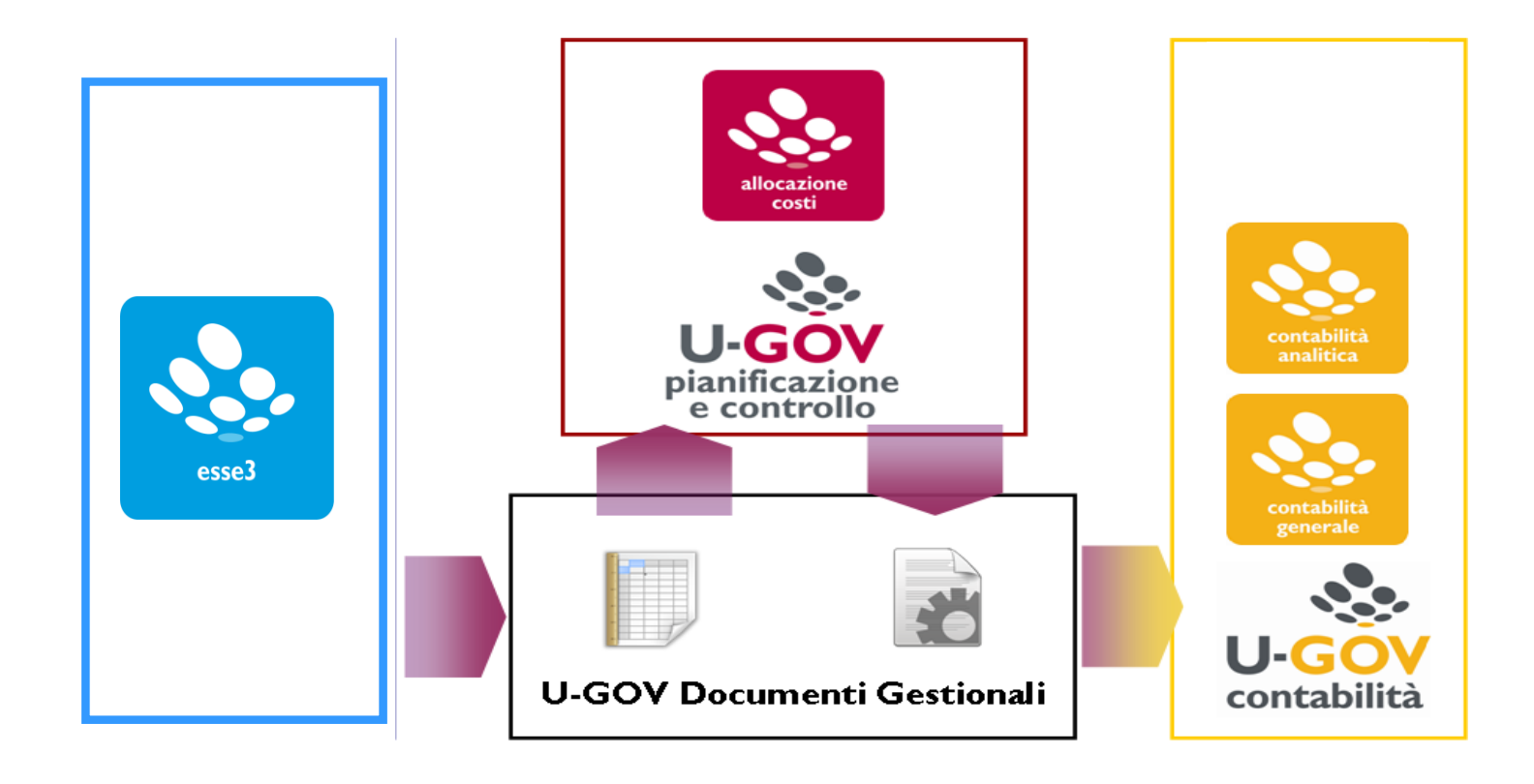

La contabilizzazione dei contributi studenteschi in presenza di integrazione contabile tra Esse3 ed UGov prevede anche l'applicativo *Allocazione Costi* ed il suo utilizzo è oggetto di questa presentazione.

### Concetti Generali: Introduzione al processo www.cineca.it

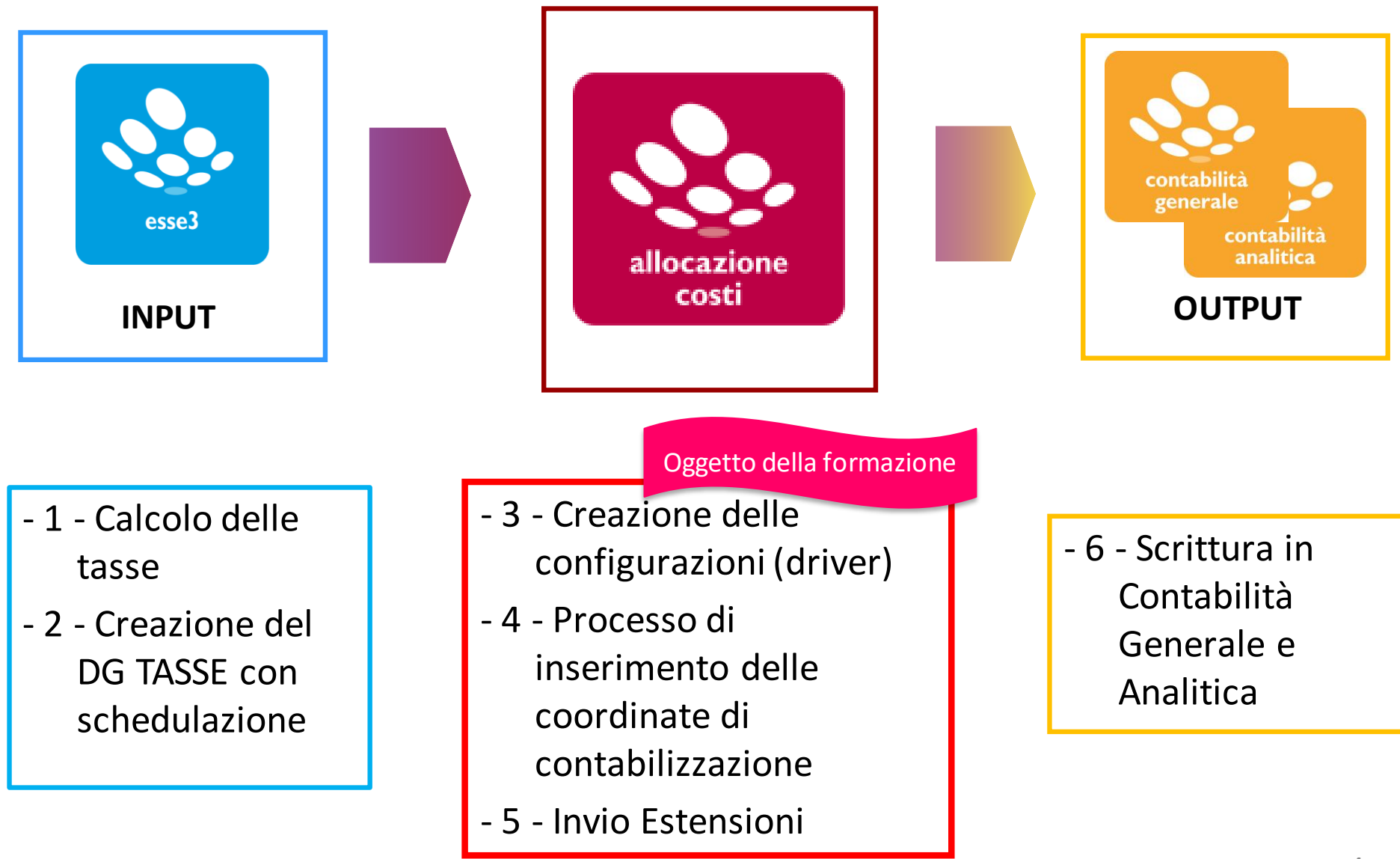

### Concetti Generali: Processo di elaborazione

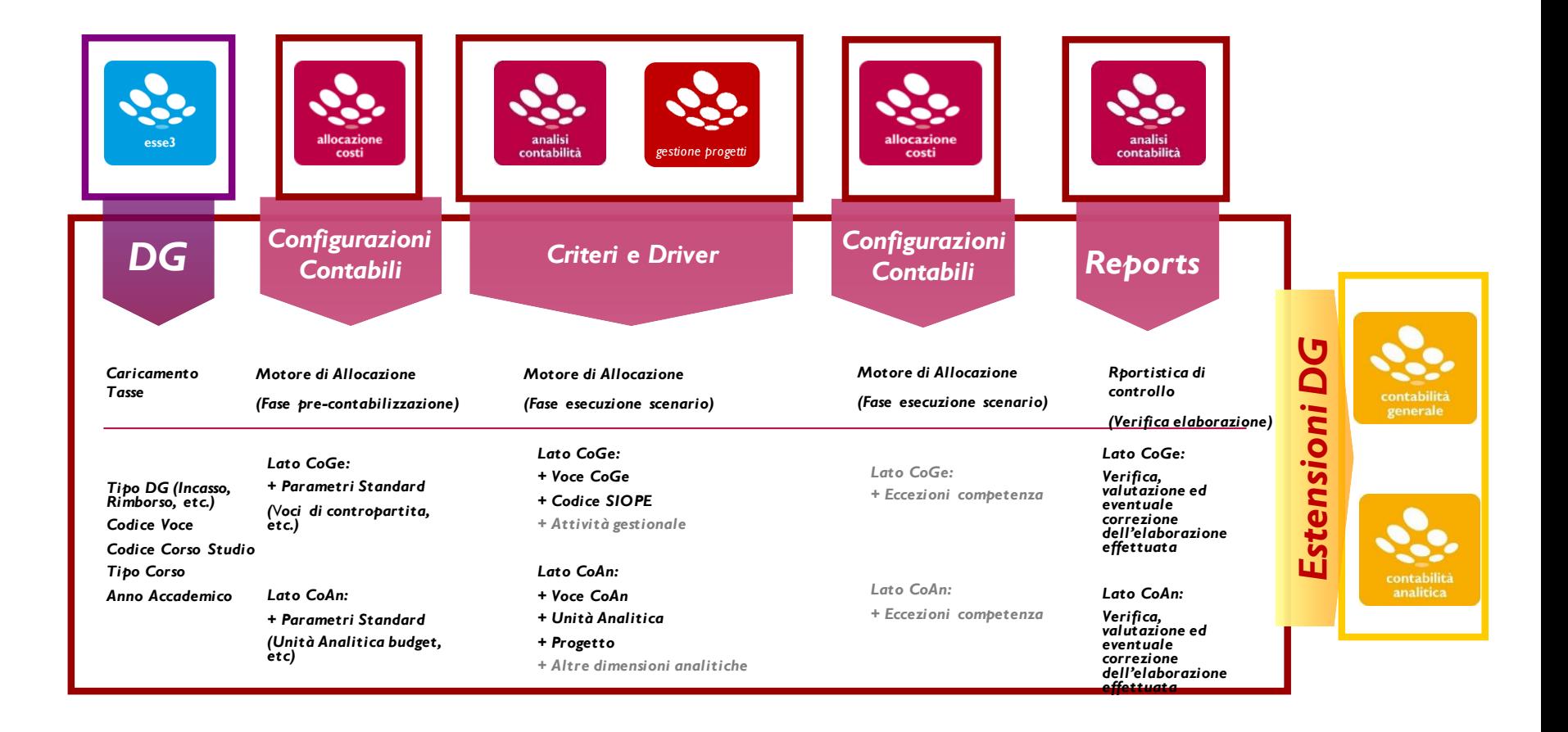

## Concetti Generali: ALLOCAZIONE e il menu utente (IMP)

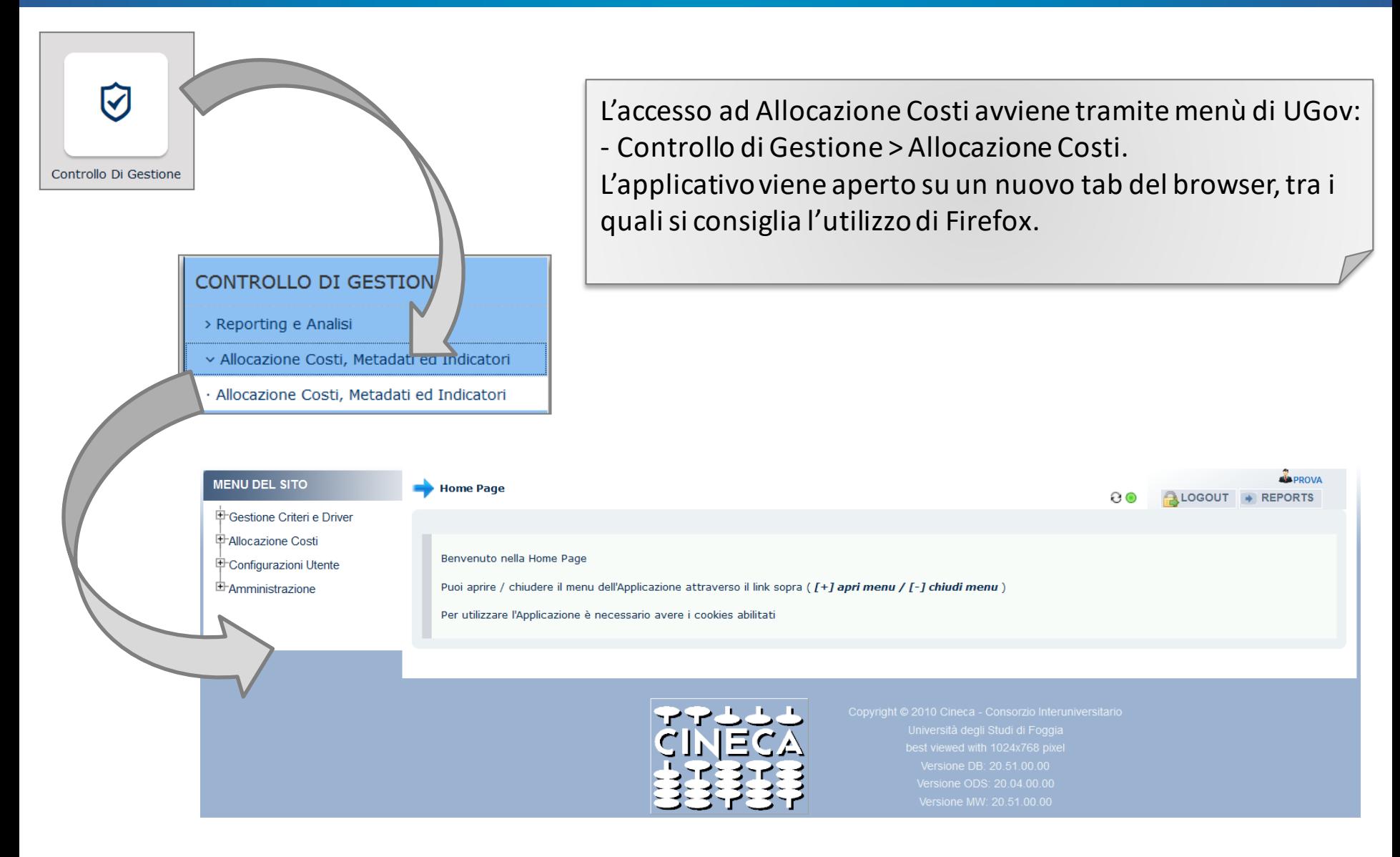

## Concetti Generali: Allocazione ed il menu utente (2/2)

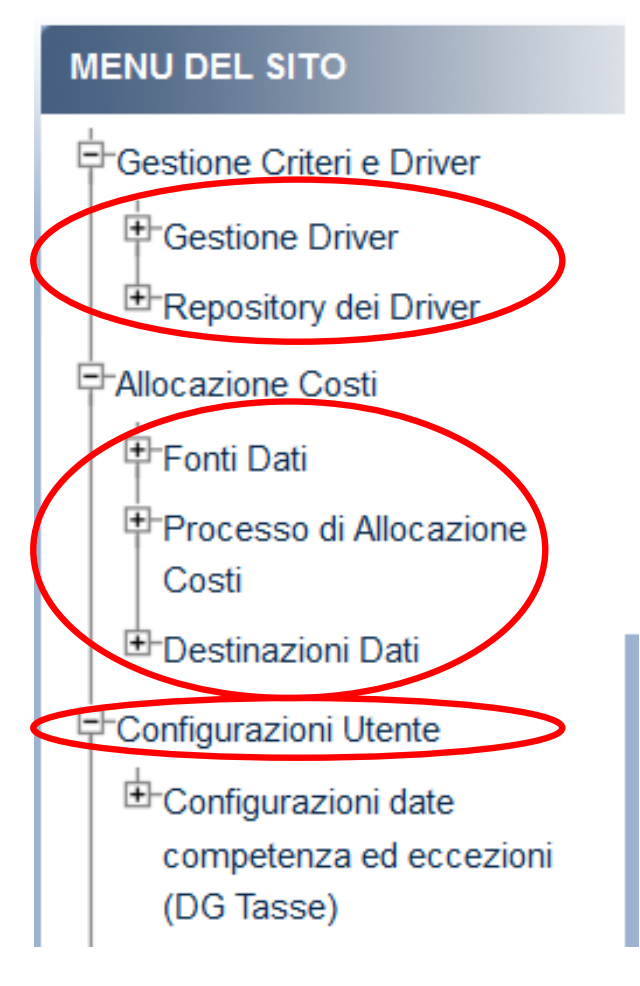

I menù che contengono le funzionalità per la contabilizzazione dei contributi studenteschi sono i seguenti:

### **Gestione Criteri e Driver**

• creazione, gestione e memorizzazione dei Criteri necessari per l'elaborazione dei contributi studenteschi.

#### **Allocazione Costi**

- recupero dei dati (DG Tasse) da ESSE3;
- applicazione delle configurazioni contabili e dei diversi scenari di imputazione dei contributi studenteschi, utilizzando i criteri creati in precedenza;
- invio dei risultati dell'elaborazione in U-GOV Contabilità.

#### **Configurazioni Utente**

• Realizzazione delle configurazioni per la competenza CoGe&CoAn delle estensioni dei DG Tasse.

### Concetti Generali: "Glossario"

### 1. Scenario

Allocazione fornisce la possibilità di creare diversi scenari di imputazione di costi e dei ricavi.

Ad ogni scenario corrisponde una unica sorgente dati: *es. contributi studenteschi di ESSE3.*

Uno scenario è composto da uno o più step di allocazione.

### 2. Step di allocazione

Uno step consiste in un insieme di criteri di allocazione con un specifica logica di applicazione. Ogni step si occupa di creare una sola estensione contabile.

#### 3. Criterio

Un criterio di allocazione consiste nella regola di calcolo dei driver di allocazione.

### 4. Driver

Il driver rappresenta il valore percentuale di ripartizione dell'oggetto di costo o ricavo.

### Concetti Generali: Scenario <u>www.cineca.it</u>

Lo **Scenario** è un "contenitore" di criteri.

Di regola, si crea sempre uno scenario per la CoGe e uno per la CoAn.

Gli scenari CoGe e CoAn possono, inoltre, essere specifici per gli stipendi, per le tasse o per i ribaltamenti dei costi indiretti: nell'esempio quelli per le tasse (1).

Inoltre, si possono creare scenari per ogni esercizio: es. per il 2019 (2) e per il 2020 (3).

In questo modo, ogni scenario è indipendente e può essere calcolato separatamente.

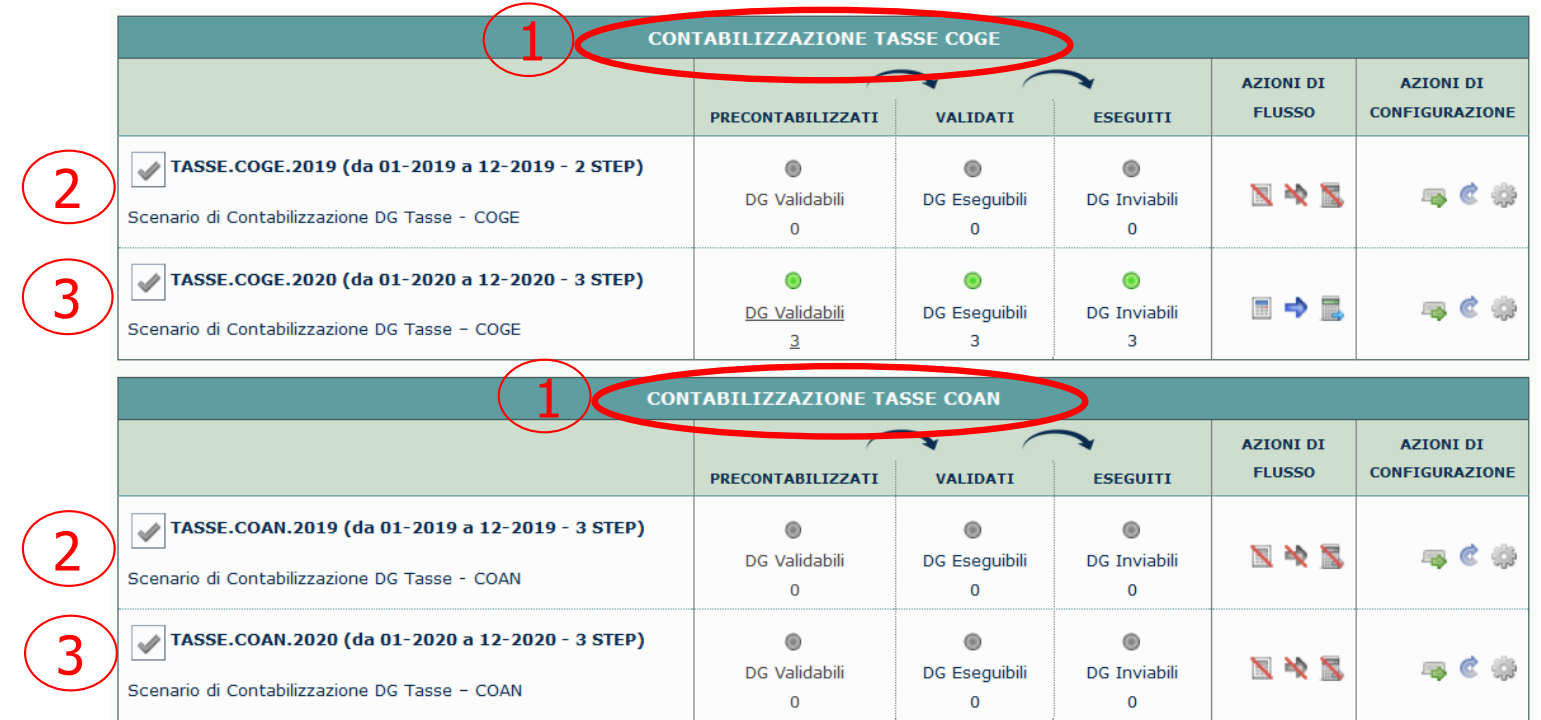

Un **Criterio** è una tabella formata da dimensioni di INPUT, dimensioni di OUTPUT e **Driver**.

Le dimensioni di INPUT sono le "caratteristiche" (es. per le Tasse: Tipo Corso, Codice Corso, Codice Voce ESSE3) che un ricavo (o un costo) dovrà avere per soddisfare il criterio e quindi per essere imputato sulla dimensione di OUTPUT. *Le dimensioni di input possono essere "n"*. Aumentando le dimensioni di input aumenta la precisione del criterio.

La dimensione di OUTPUT (es. per le Tasse: Voce CoGe, Codice Siope, Voce CoAn) è la destinazione del ricavo (o del costo) individuato dalle caratteristiche di input, che andrà imputato a seconda di un valore predefinito (driver). *L'output è sempre e solo uno per ogni criterio*.

Si viene, quindi, a creare una tabella del tipo:

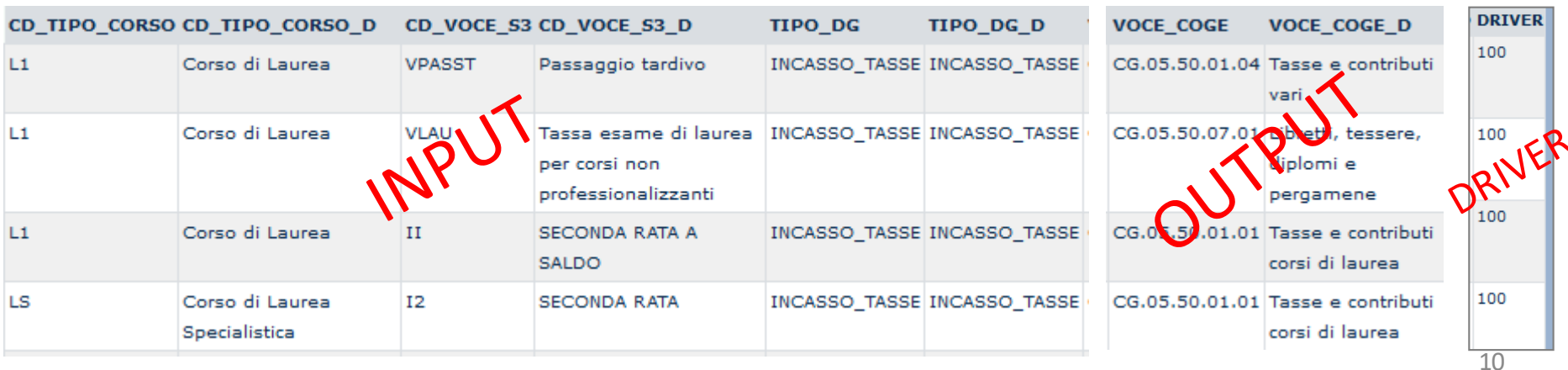

### Concetti Generali: Menu Criteri e Driver www.cineca.it

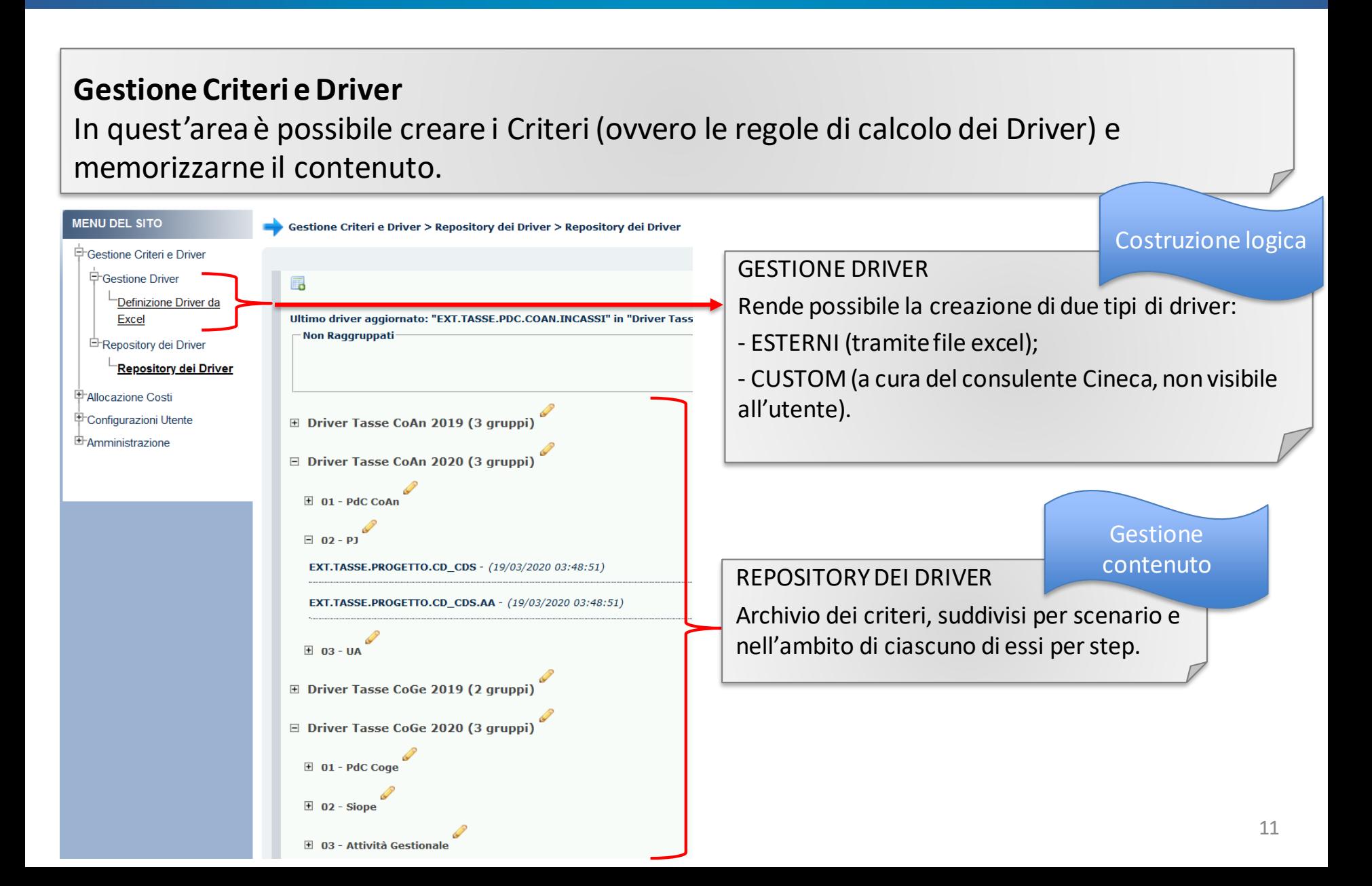

### Concetti Generali: Step www.cineca.it

Gli scenari si suddividono in Step. Lo **Step** è, anch'esso, un "contenitore" di criteri. con un specifica logica di applicazione; ogni step lavora per una sola dimensione di output (es. per le Tasse: Voce CoGe, Codice Siope, Voce CoAn, etc.) che costituisce la destinazione di imputazione del costo (o del ricavo).

I criteri che possono essere messi in un dato step sono *solo* quelli memorizzati nel Repository dei Driver.

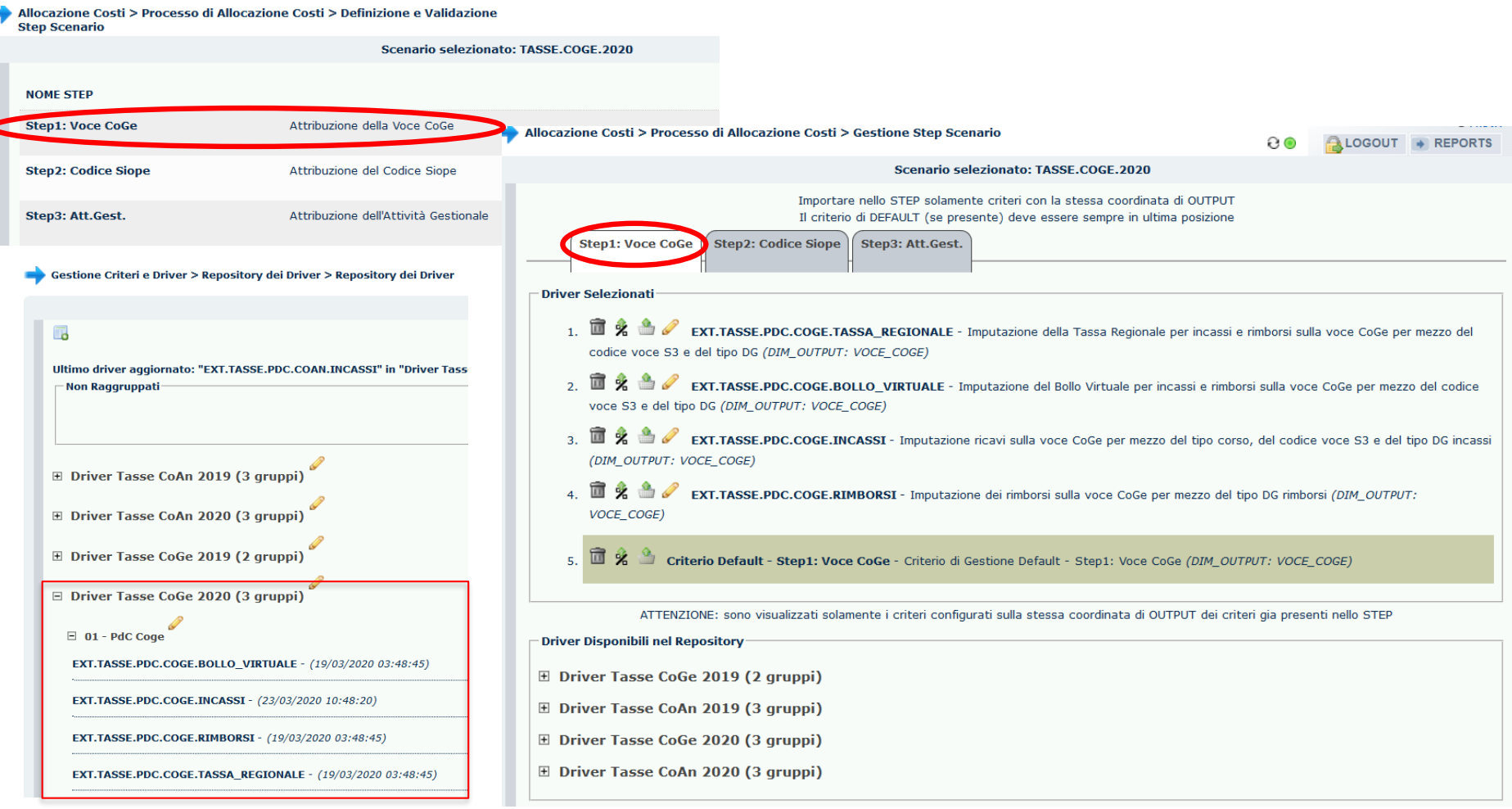

### Concetti Generali: CoGe e CoAn www.cineca.it

Per le tasse, sia la COGE che la COAN vengono gestite con criteri e driver.

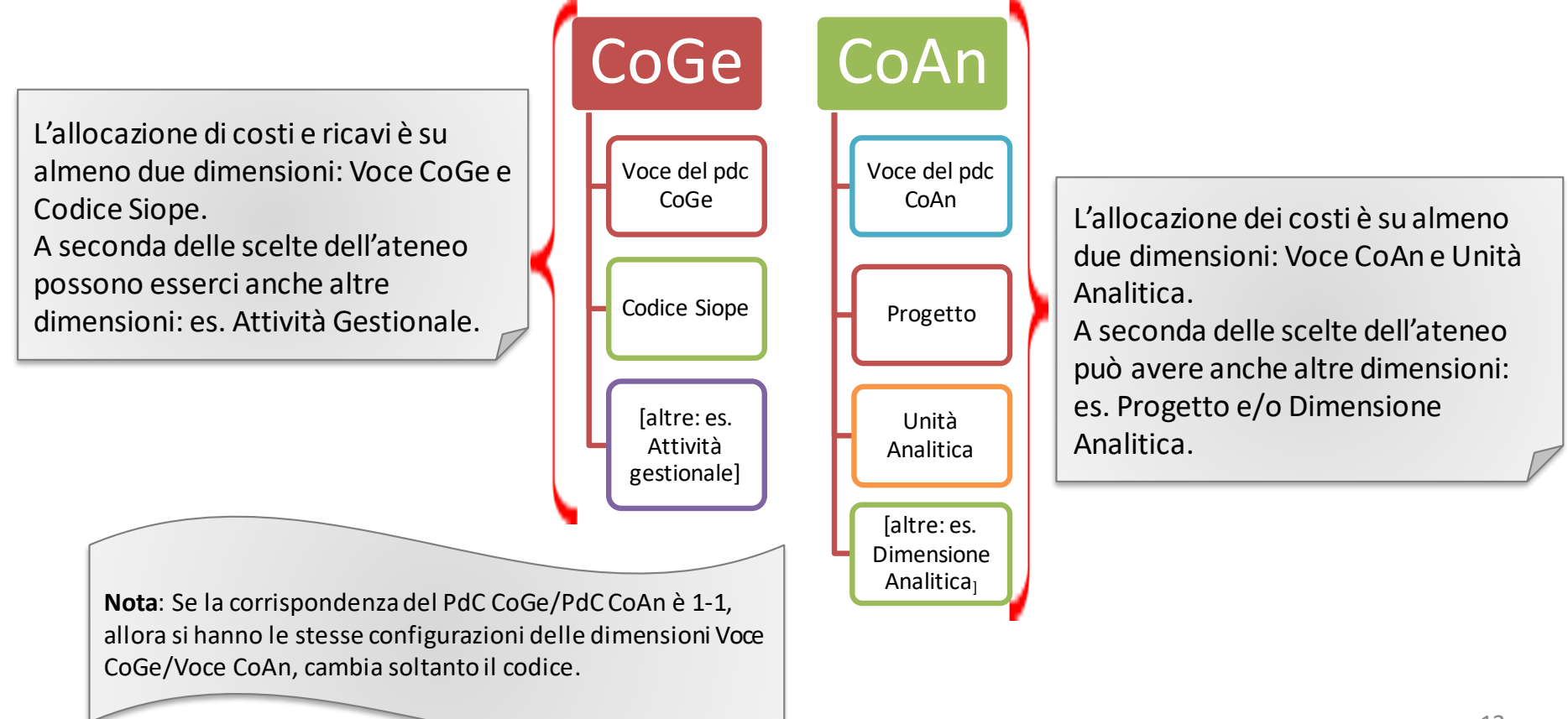

### Operatività Periodica

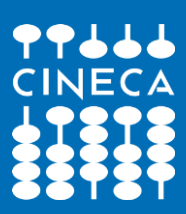

### Operatività: Elenco Azioni www.cineca.it

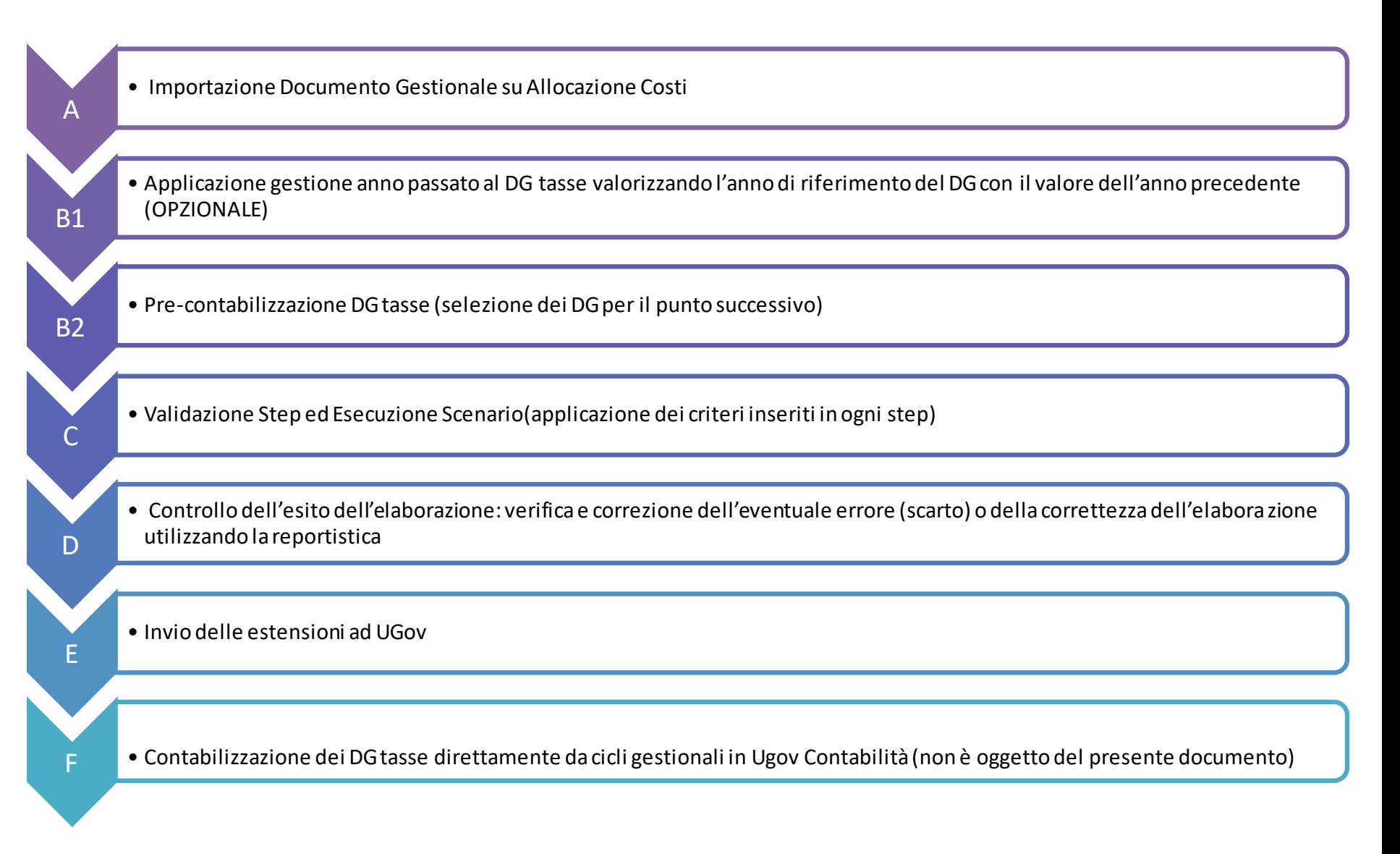

### Operatività: Flusso sintetico azioni

www.cineca.it

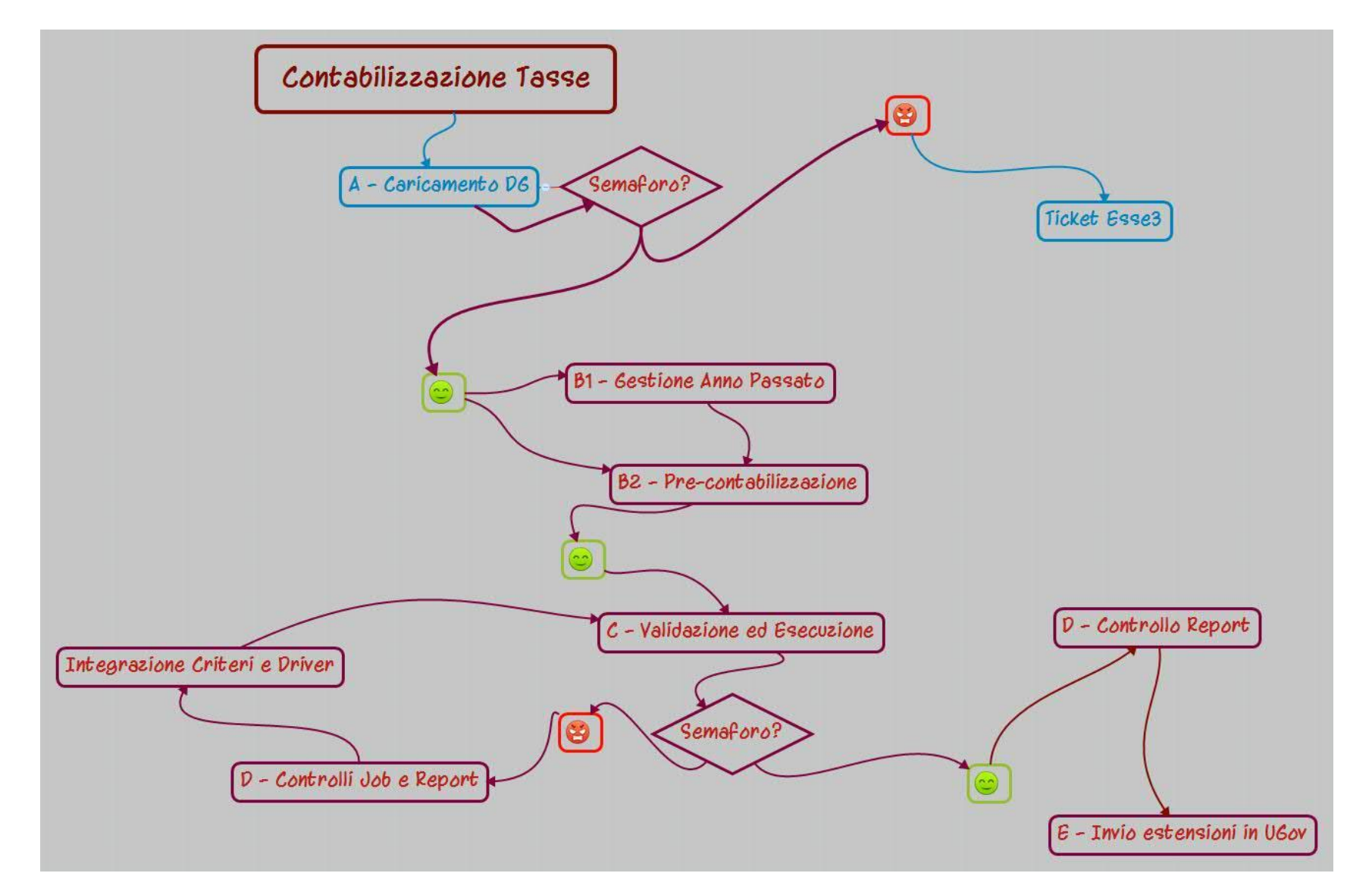

#### 中Allocazione Costi

**E-Fonti Dati** 

甲 Processo di Allocazione Costi

El Destinazioni Dati

#### **Menù Allocazione Costi**

Contiene i sottomenù per la gestione mensile dei DG e la loro contabilizzazione lato CoGe e CoAn.

Le singole operazioni sono da effettuare in modo sequenziale, secondo l'ordine descritto nelle pagine successive.

### Operatività: A – Caricamento DG Tasse

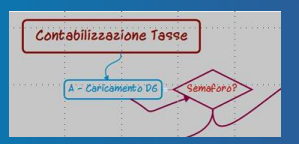

La creazione dei DG Tasse è schedulata con periodicità definita dall'Ateneo. I DG devono essere recuperati dall'utente nella sezione *Allocazione Costi > Fonti dati > Caricamento DG tasse* utilizzando i pulsanti indicati in figura.

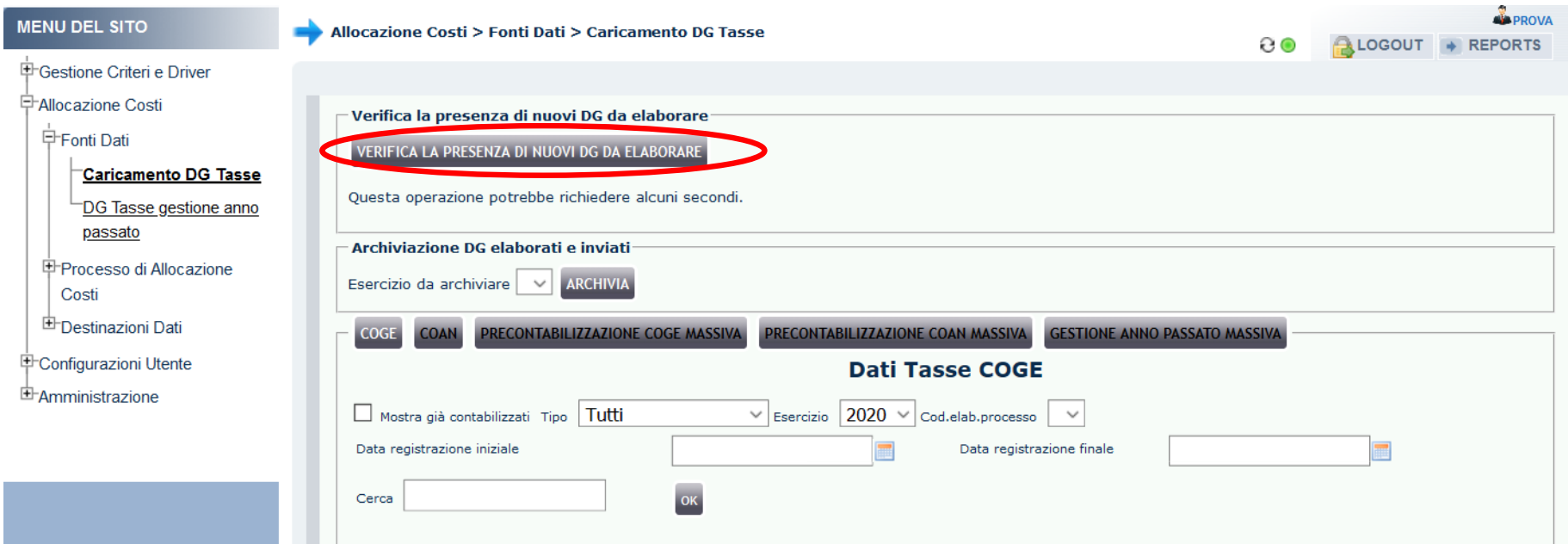

In caso di semaforo rosso dopo il tentativo di caricamento del DG, l'utente dovrà aprire una segnalazione al Cineca tramite il Customer Portal.

## Operatività: B - Fonti Dati

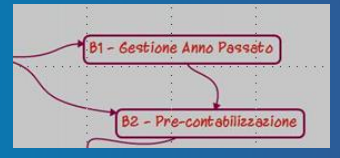

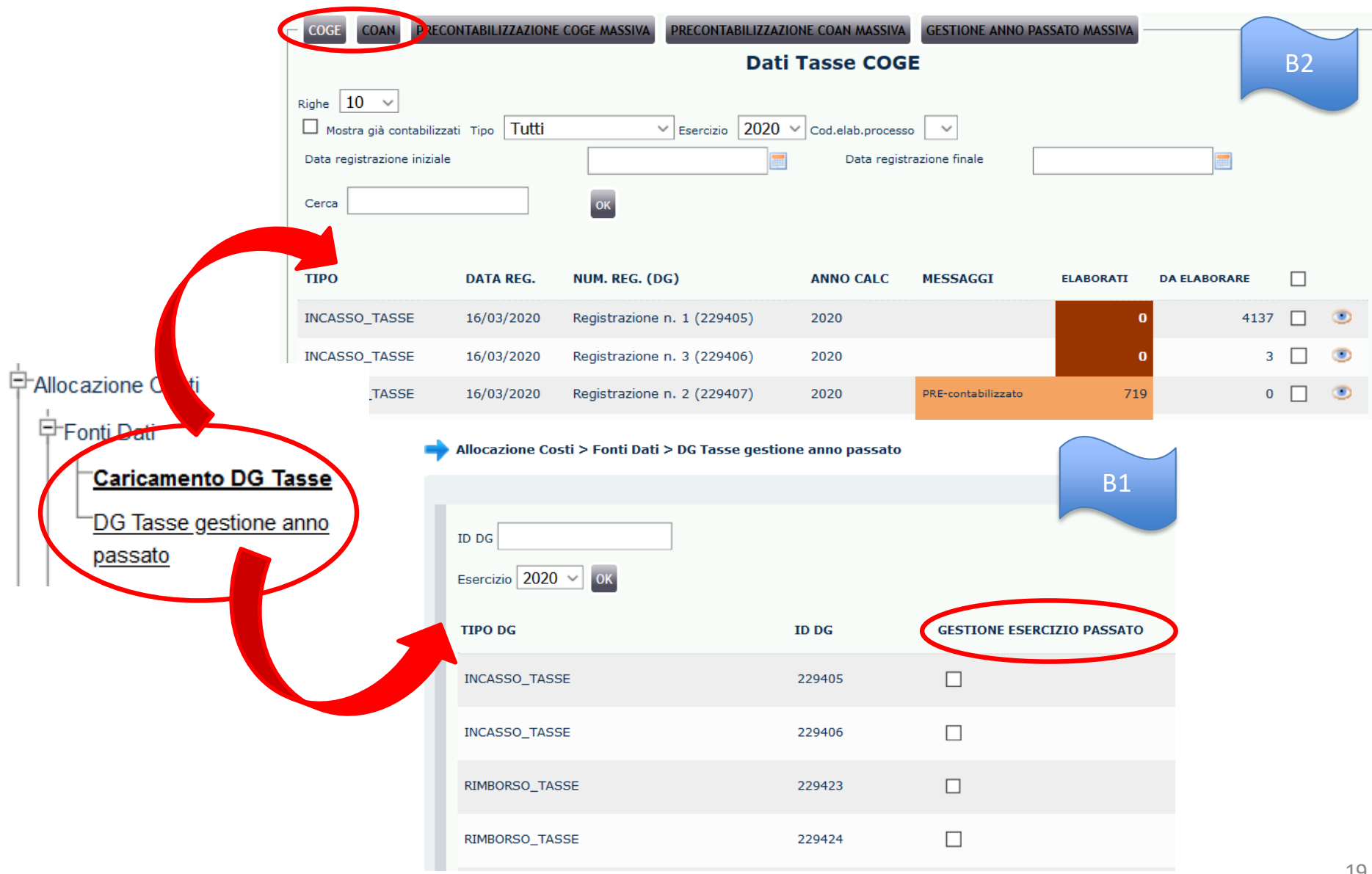

## Operativita: B1 – Gestione Anno Passato

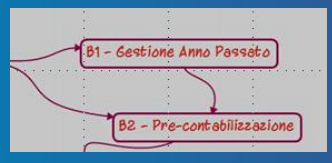

Per contabilizzare il DG tasse nell'anno precedente rispetto a quello di creazione (riferimento) del DG stesso si può utilizzare la funzione al Menù: *Allocazione Costi > Fonti dati > DG Tasse gestione anno passato.*

#### *Procedimento*

1) scegliere dal menù a tendina l'anno dello scenario di *elaborazione* del DG da modificare;

1a) se l'ID\_DG da portare indietro non è visibile immediatamente, si può effettuare la ricerca dal box di ricerca; 1b) cliccare su OK e poi proseguire con il punto 2);

2) Selezionare l'ID\_DGche si intende portare all'anno precedente (aggiornando la pagina con le frecce accanto al semaforo verranno visualizzati per primi i DG selezionati).

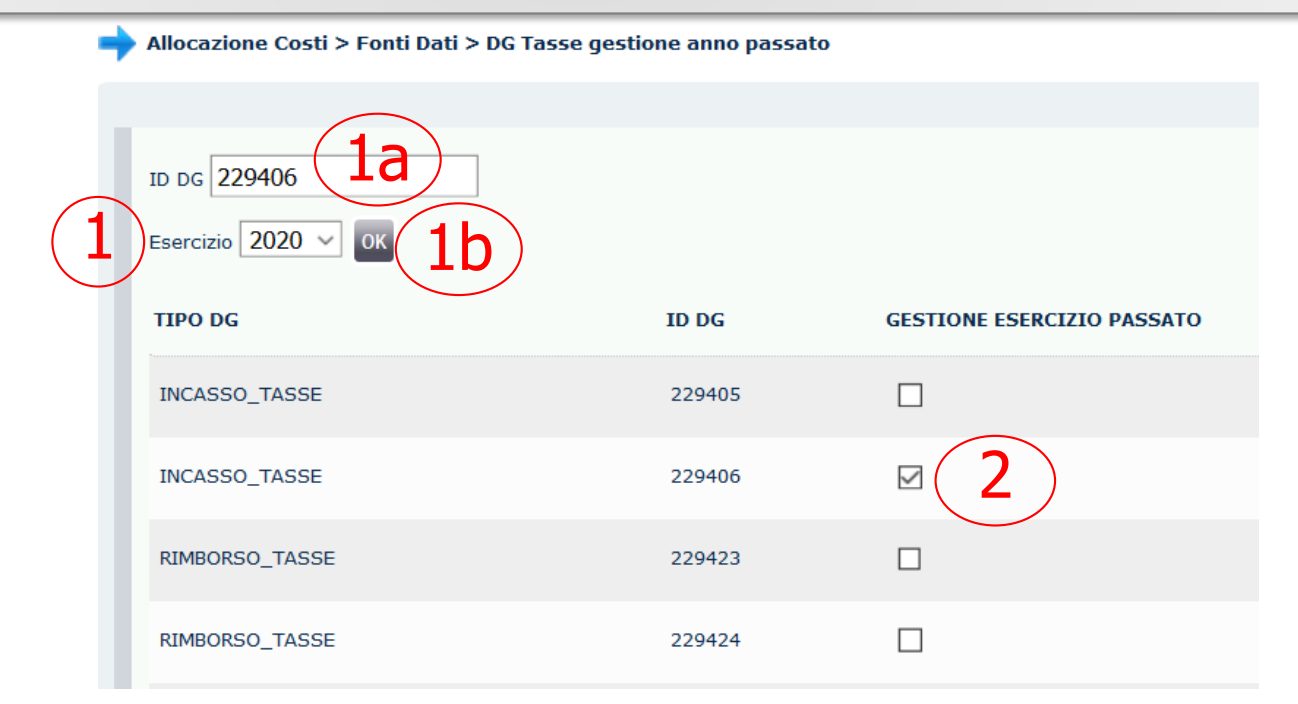

### Operatività: B2 – Pre-Contabilizzazione (1/3)

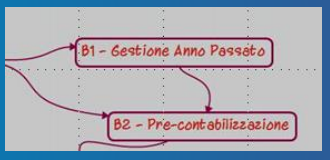

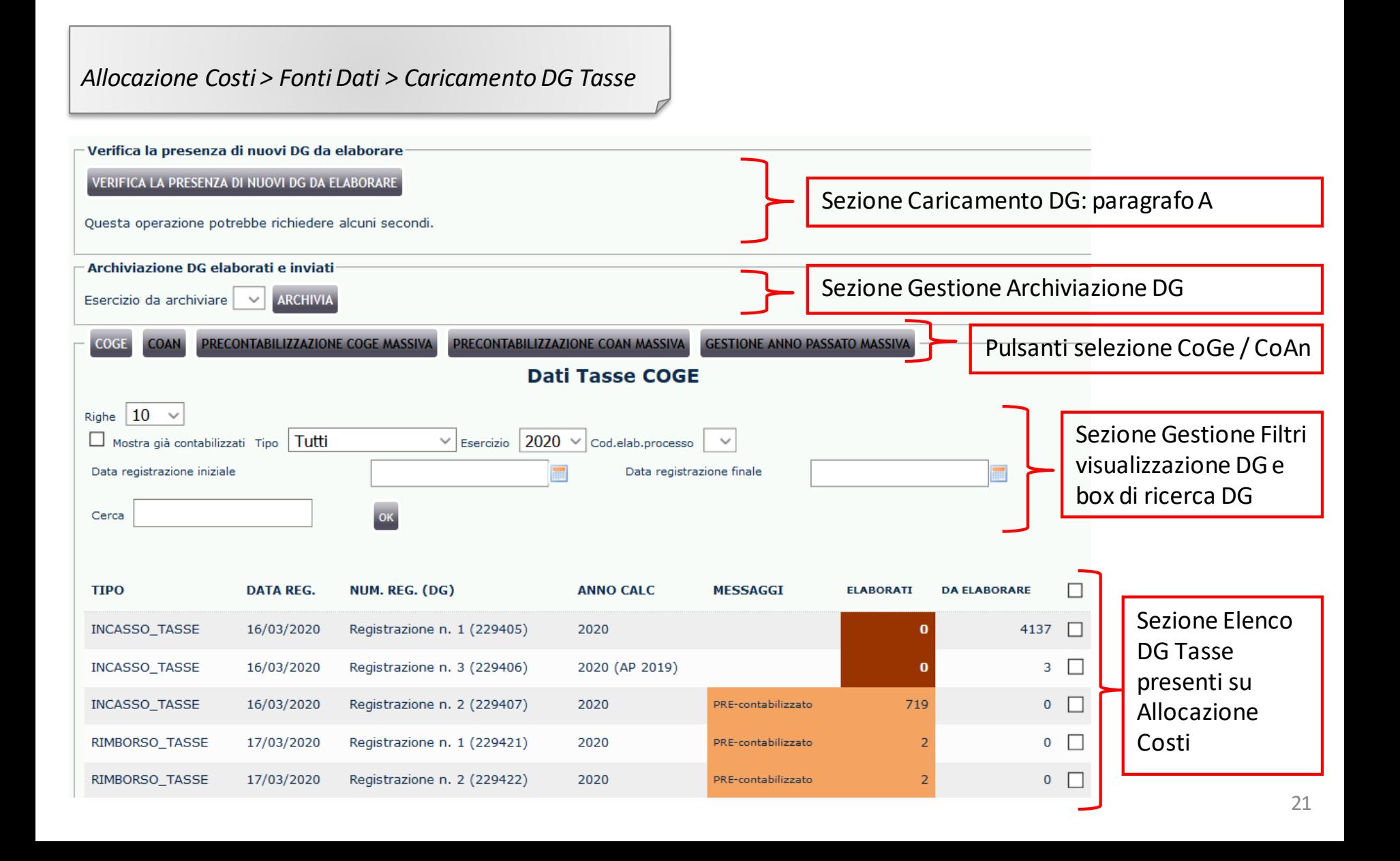

## Operatività: B2 – Pre-Contabilizzazione (2/3)

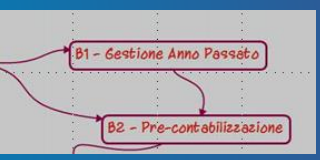

Dal menù *Fonti Dati > Caricamento DG Tasse* si selezionano o deselezionano i DG da elaborare:

- singolarmente 'vistandoli' uno alla volta;
- in maniera massiva cliccando su "PRECONTABILIZZAZIONE COGE (COAN) MASSIVA";
- cliccando su ''DA ELABORARE'' e selezionando ''SOLO QUESTA PAGINA'' o ''TUTTE'' per decidere quanti DG selezionare contemporaneamente.

Ai menù successivi verranno elaborati tutti i DG i cui record sono sotto la colonna "Elaborati", ossia quelli pre-contabilizzati.

Per effettuare la precontabilizzazione (elaborazione) successivamente alla selezione dei DG si deve premere il simbolo della '*calcolatrice*' in basso a destra. Al termine dell'operazione tutti i record del DG dovranno essersi spostati dalla colonna "da elaborare" alla colonna "elaborati" e il semaforo deve essere verde.

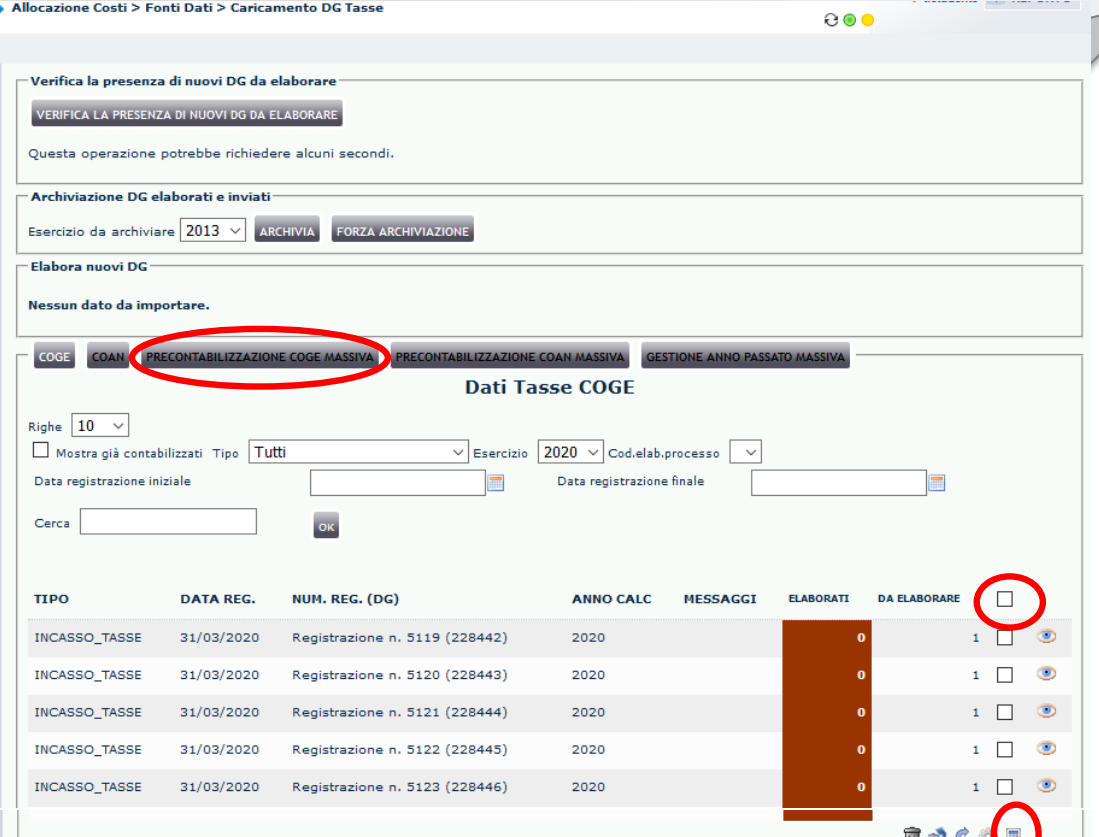

Nel caso in cui il DG, dopo l'esecuzione dello scenario diventi di colore "giallo" significa che è un DG che non da luogo a scritture CoAn, deve pertanto essere archiviato: occorre selezionarlo e poi cliccare sul simbolo della 'rotelling'.

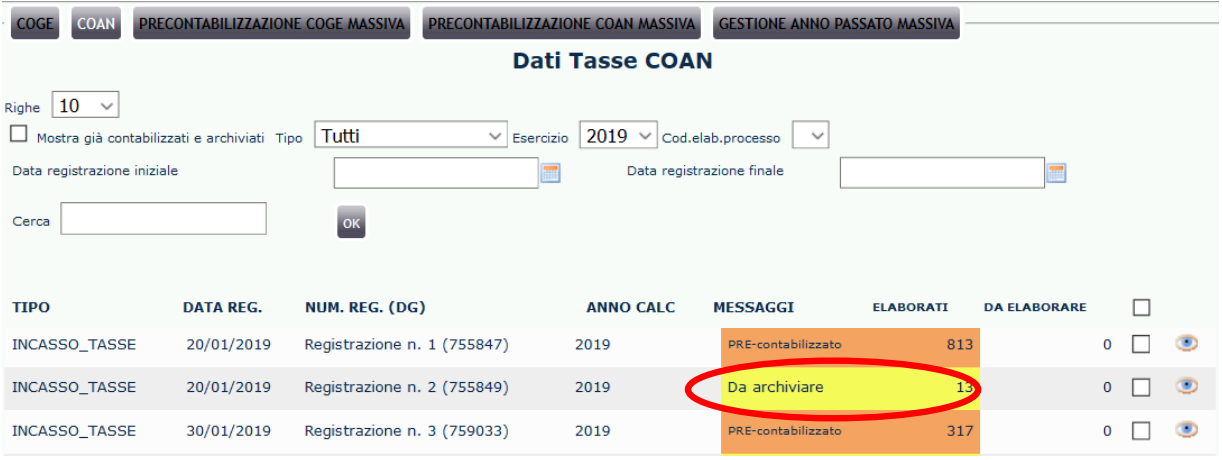

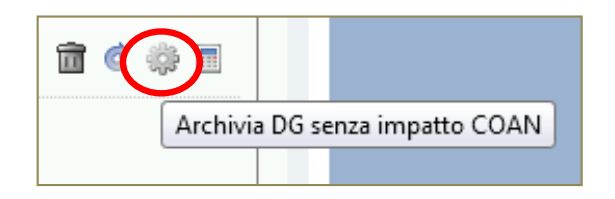

81 - Gestione Anno Passato

B2 - Pre-contabilizzazione

#### **□ Allocazione Costi**

**E-Fonti Dati** 

□ Processo di Allocazione Costi

**Gestione Scenari** 

Definizione e Validazione Step Scenario

Gestione Step Scenario

Esecuzione Scenario

#### **Processo di Allocazione Costi**

Il menù contiene 4 sottomenù esposti in ordine di flusso di operazione da eseguire. Tra questi quelli utili all'elaborazione sono

- *Gestione scenari*: selezione dello scenario (Tasse/CoGe o Tasse/CoAn) da utilizzare.
- *Definizione e Validazione Step Scenario*: lancio della validazione step e dell'esecuzione scenario.
- *Gestione Step Scenario*: selezione dei criteri da utilizzare per ogni step e dell'ordine nel quale devono essere eseguiti (utilizzato solo in caso di creazione di nuovi criteri, per consultazione e per configurare ogni esercizio).
- *Esecuzione Scenario*: lancio dell'esecuzione scenario (può essere lanciata anche dal secondo sottomenù) e visualizzazione dell'esito dell'esecuzione.

**E' consigliabile svolgere le tutte diverse attività (definizione, validazione ed esecuzione dello scenario) nella sezione** *Gestione Scenari***.**

## Operatività: C – Scenario (2/6) www.cineca.iterativistazione ed Esecuzione

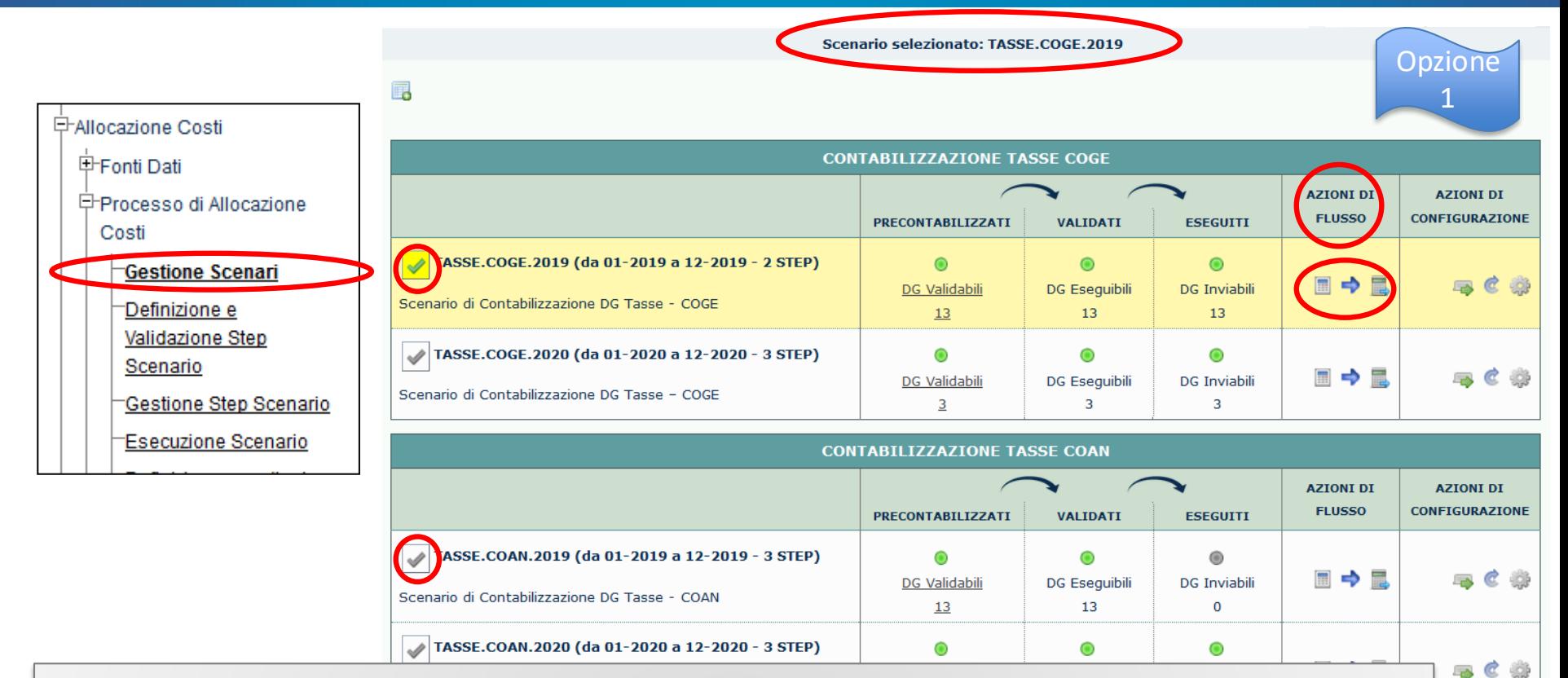

Per prima cosa occorre selezionare lo scenario. Lo scenario selezionato è quello evidenziato in giallo ed il segno di spunta diventa verde.

Per selezionare uno scenario differente, occorre fare click sul segno di spunta in modo da evidenziare la riga corrispondente.

Con le calcolatrici nella sezione *Azioni di Flusso* è possibile *validare* ed *eseguire* lo scenario separatamente (cliccando sul simbolo 'calcolatrice' e poi su quello della 'freccia') oppure in sequenza (cliccando sul simbolo a destra 'calcolatrice con piccola freccia').

## Operatività: C – Scenario (3/6) www.cineca.come ed Esecuzione

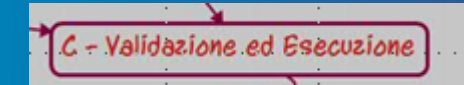

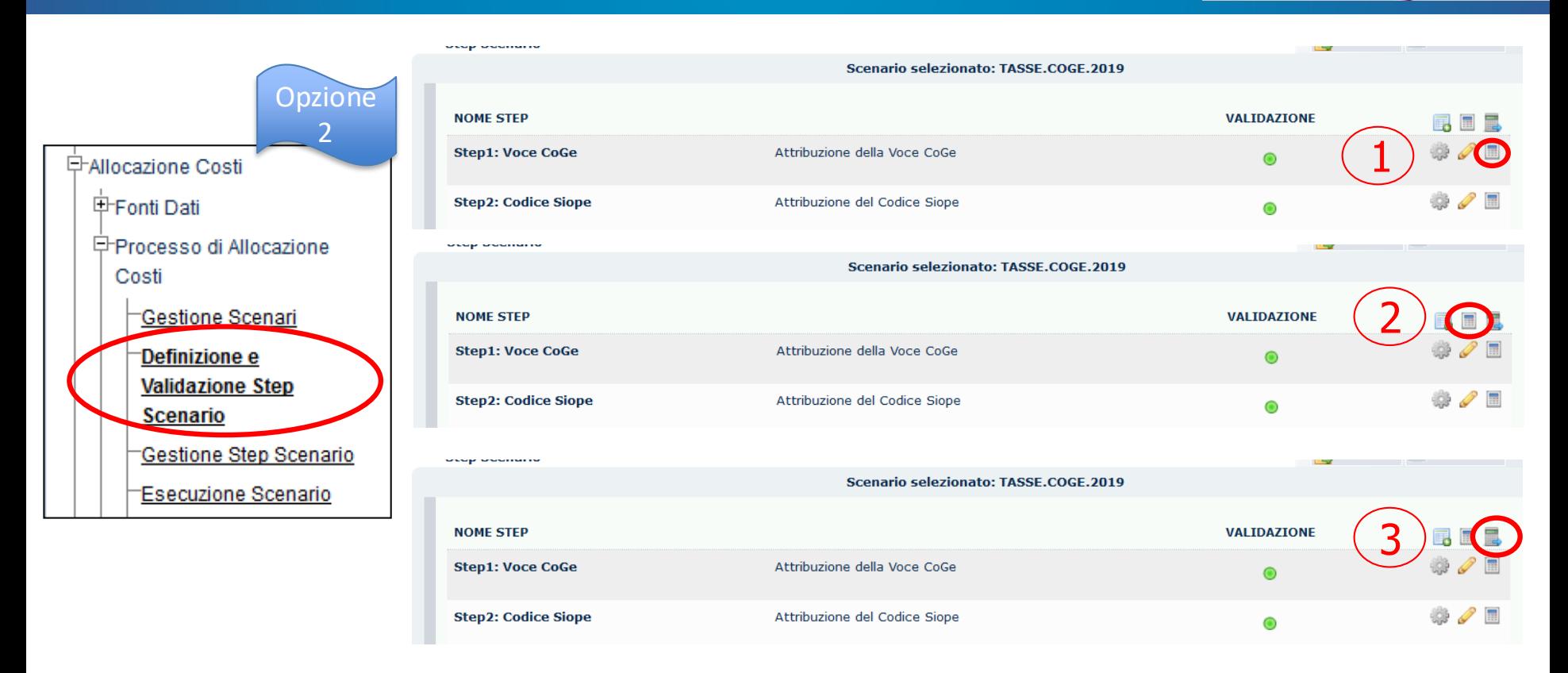

*Validazione* (ed esecuzione) si può agire in tre modi:

1) Validare il singolo step (utile quando sono state fatte modifiche ai criteri di uno step)

2) Validare tutti gli step contemporaneamente (utile quando sono state fatte modifiche ai criteri di più step)

3) Validare tutti gli step ed *eseguire* lo scenario se la validazione va a buon fine (utile quando non sono state fatte modifiche ai criteri).

### Operatività: C – Scenario (4/6)

**Esecuzione Scenario ESECUZIONE SCENARI** 

# Validazione ed Esecuzione

### *Esecuzione scenario*

Quando la validazione del singolo step o di tutti gli step va a buon fine è possibile eseguire lo scenario. Nel caso non sia stata selezionata l'opzione "Valida + Esegui", allora occorrerà, alternativamente:

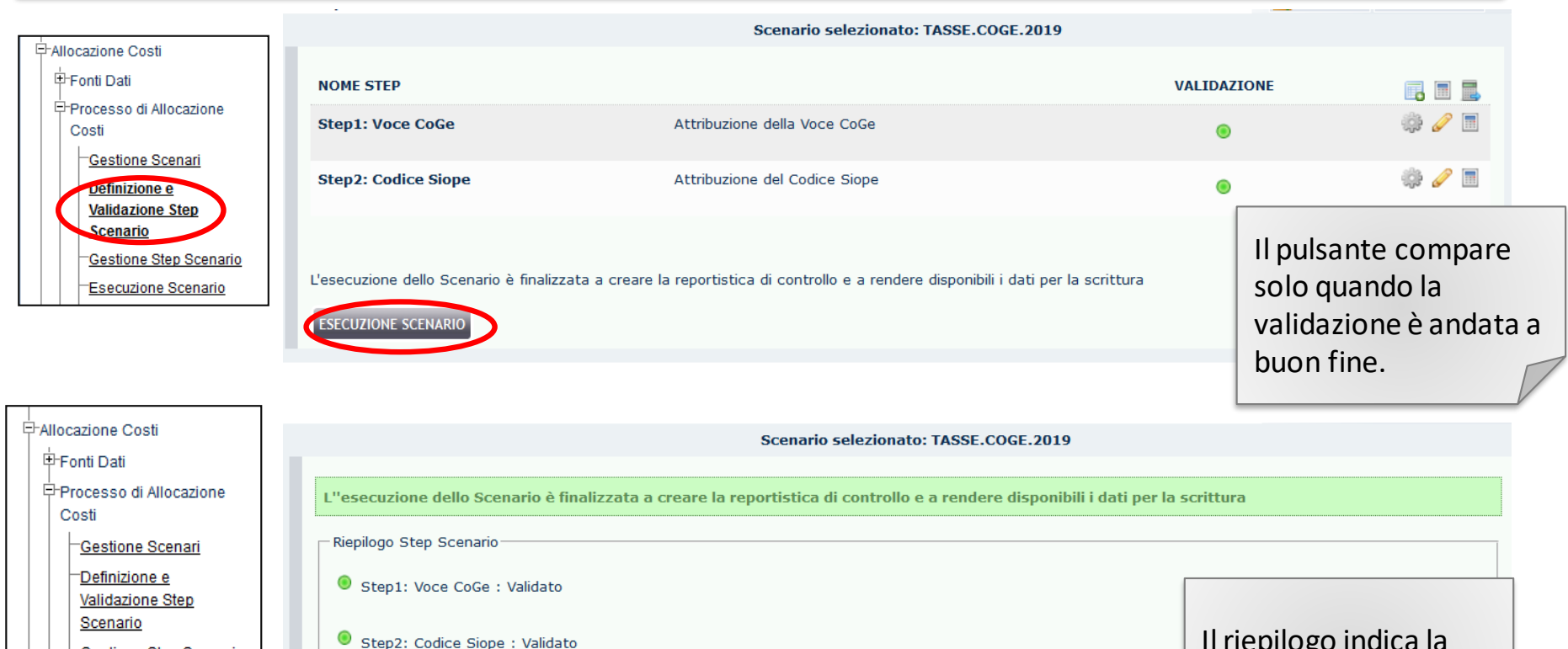

Gestione Step Scenario **Esecuzione Scenari** 

Il riepilogo indica la possibilità o meno di eseguire lo scenario.

### Operatività: C - Scenario (5/6)

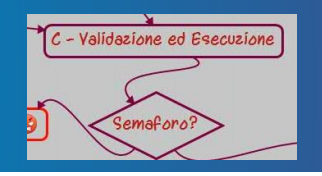

Valutazione dell'esito di validazione ed esecuzione

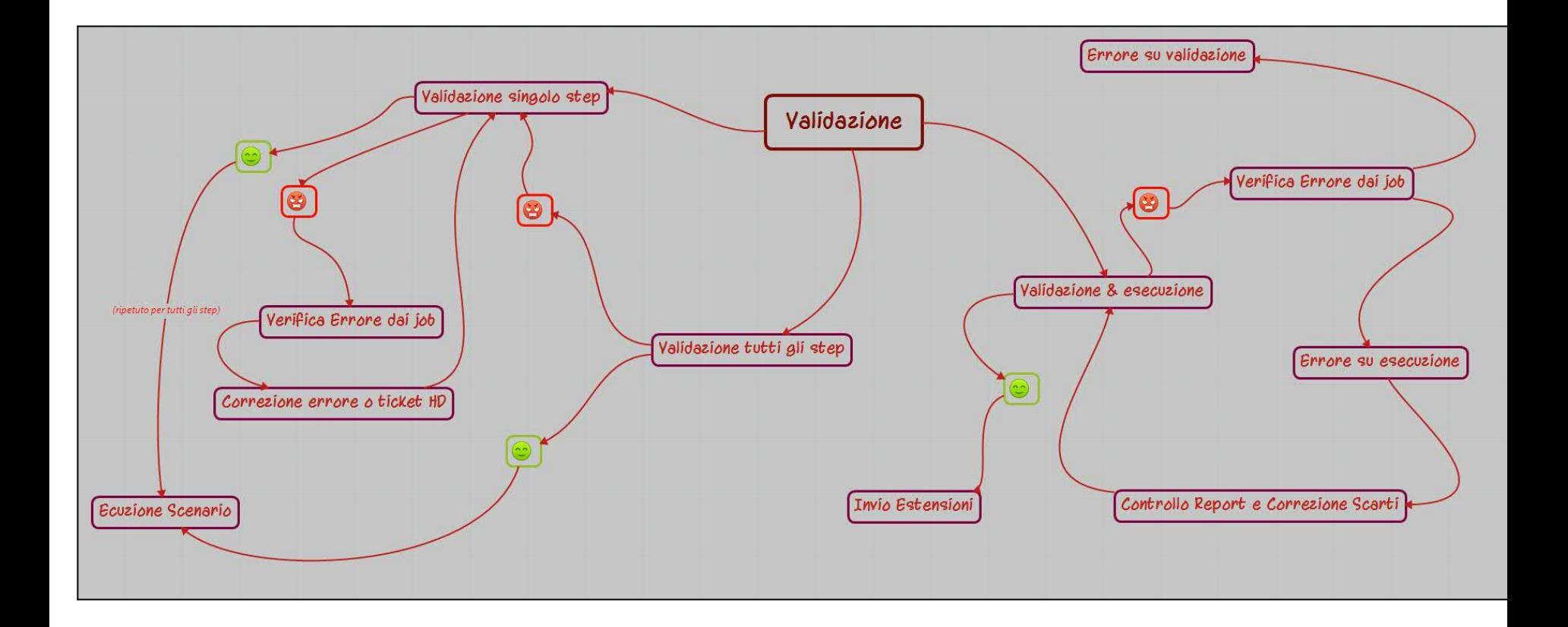

### Operatività: C - Scenario (6/6)

Valutazione dell'esito dell'esecuzione (focus)

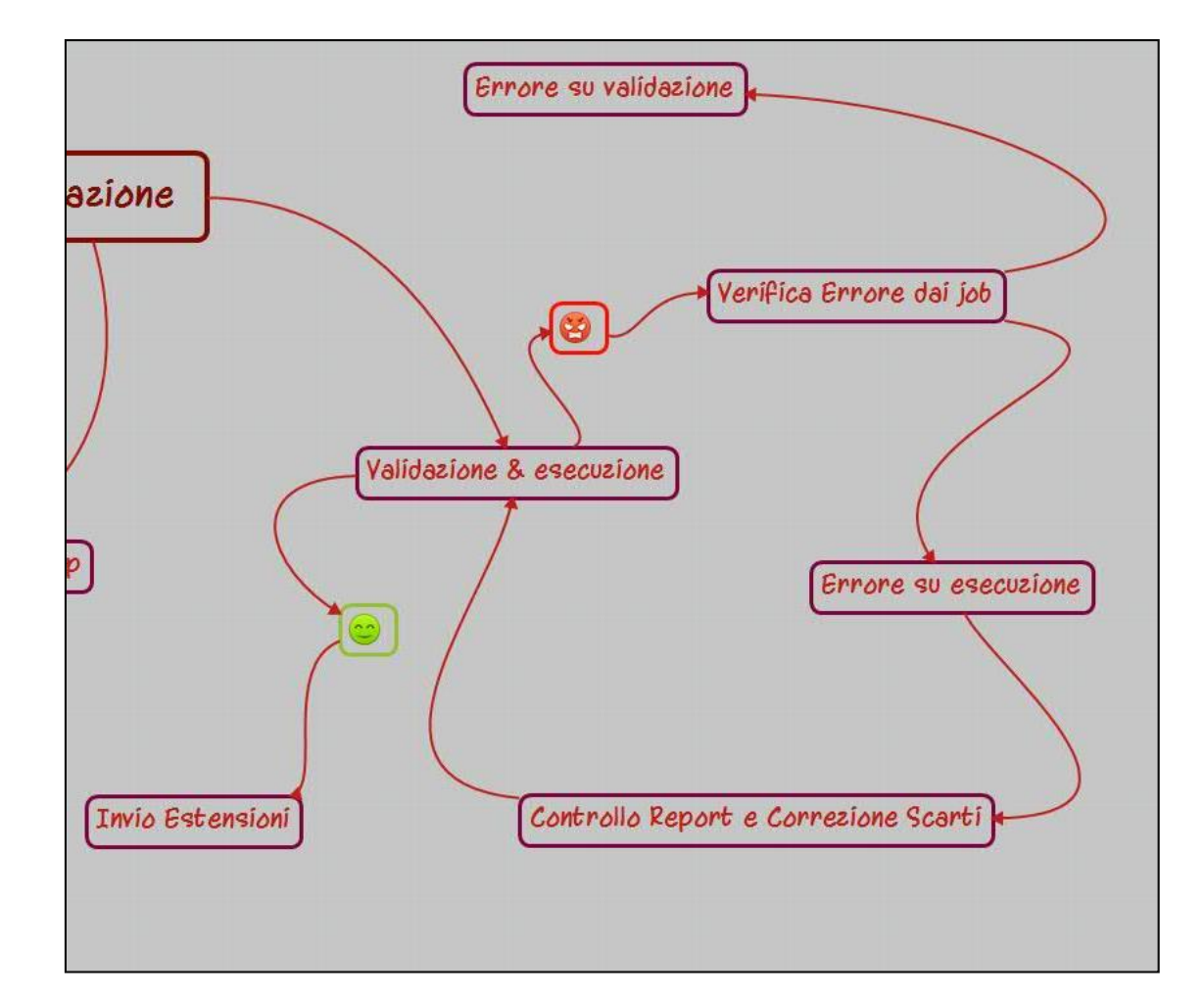

## Operatività: D – Controllo job e report (1/4) De Controlli Job e Report

#### *Verifica Job*

L'esito della validazione e/o dell'esecuzione, in caso di semaforo rosso, si verifica dai "job":

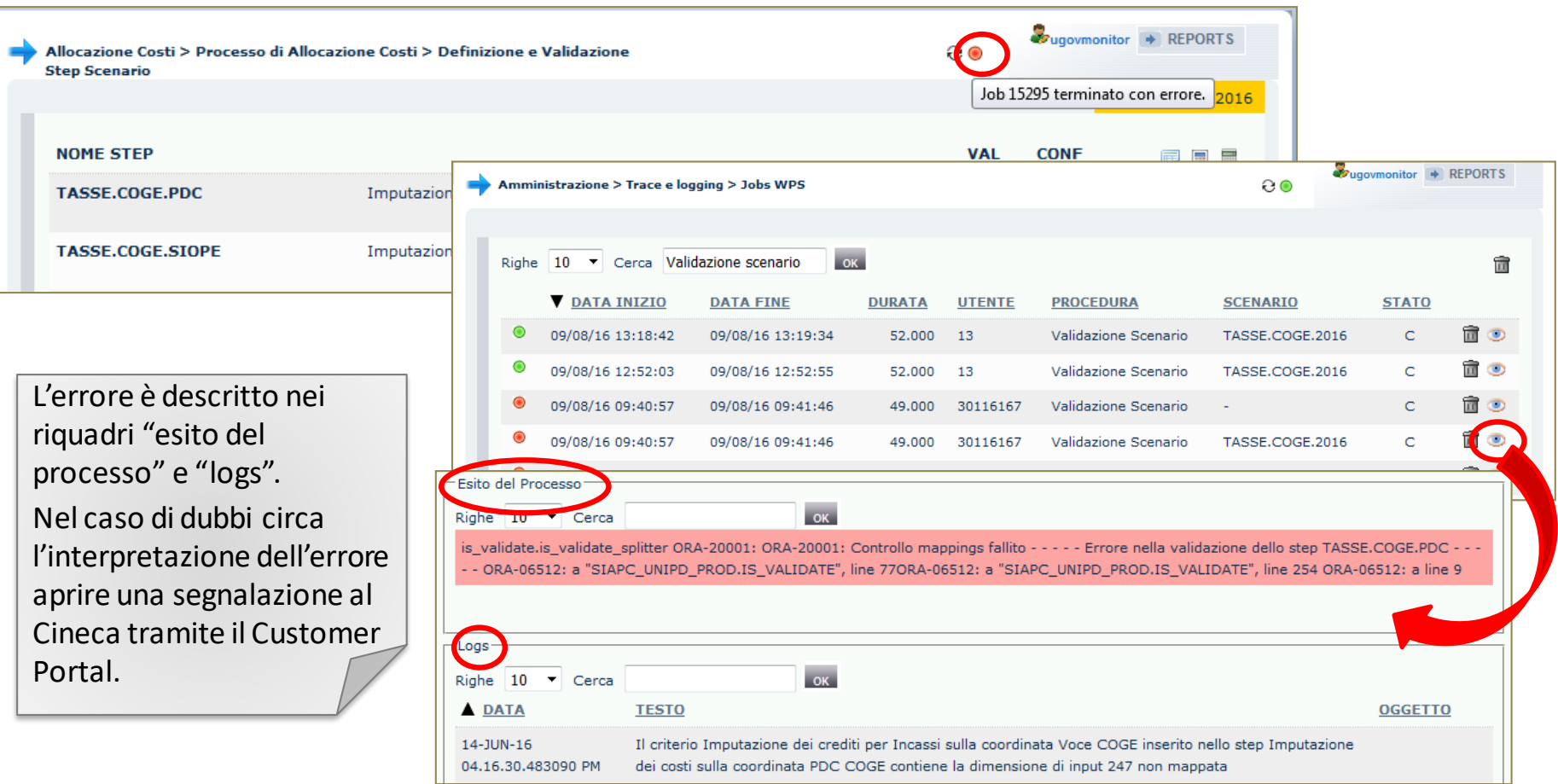

### Operatività: D – Controllo job e report  $(2/4)$

#### *Verifica Job*

In particolare, nel caso di blocco sull'esecuzione dello scenario, il messaggio più frequente è del tipo:

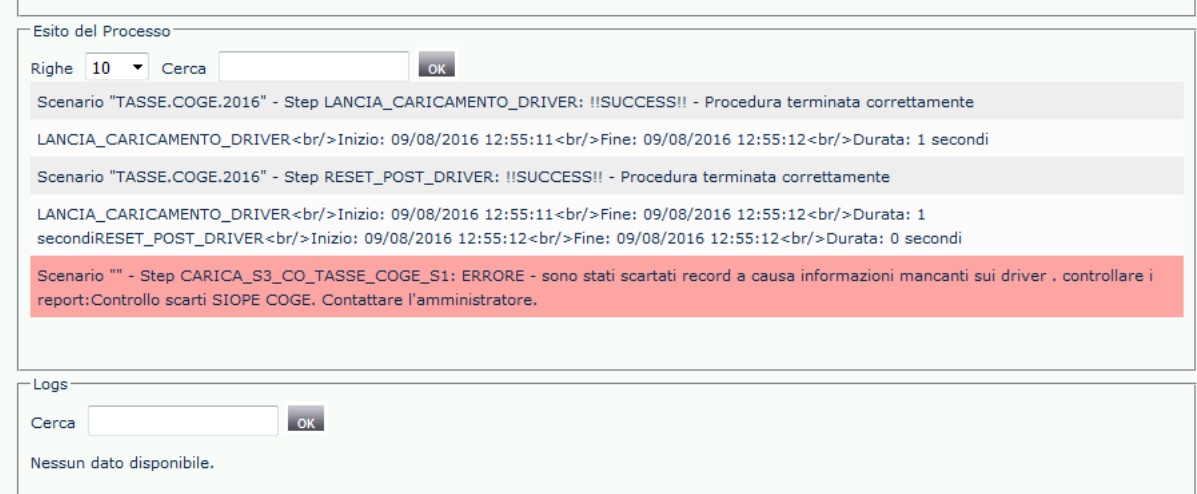

La parte fondamentale è quella in rosa, in particolare:

*ERRORE - sono stati scartati record a causa informazioni mancanti sui driver . controllare i report: Controllo scarti SIOPE COGE*

Viene indicato il report da controllare a seconda delle configurazioni mancanti cui si riferiscono gli scarti.

#### 32

Operatività: D – Controllo job e report  $(3/4)$ 

### *Verifica Report*

Per accedere alla reportistica si utilizza il pulsante "report":

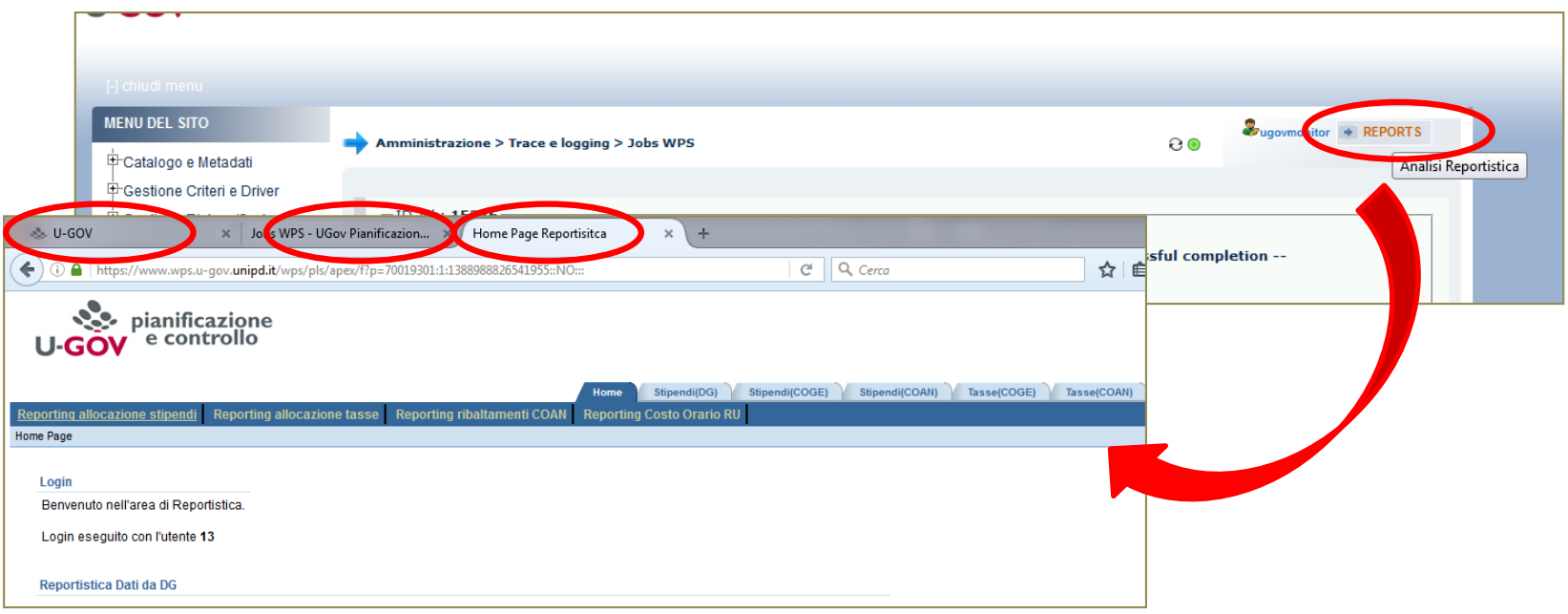

I report vengono aperti in una scheda separata del browser per permettere la navigazione tra i report e Allocazione Costi (anche la scheda di ugov rimane aperta separatamente).

Una volta aperta la scheda, non si passa da Allocazione Costi ai report attraverso il pulsante, ma selezionando la scheda stessa.

## Operatività: D – Controllo job e report  $(4/4)$

#### **Verifica Report**

Per passare dalla home dei report alla reportistica tasse, selezionare il tab corrispondente:

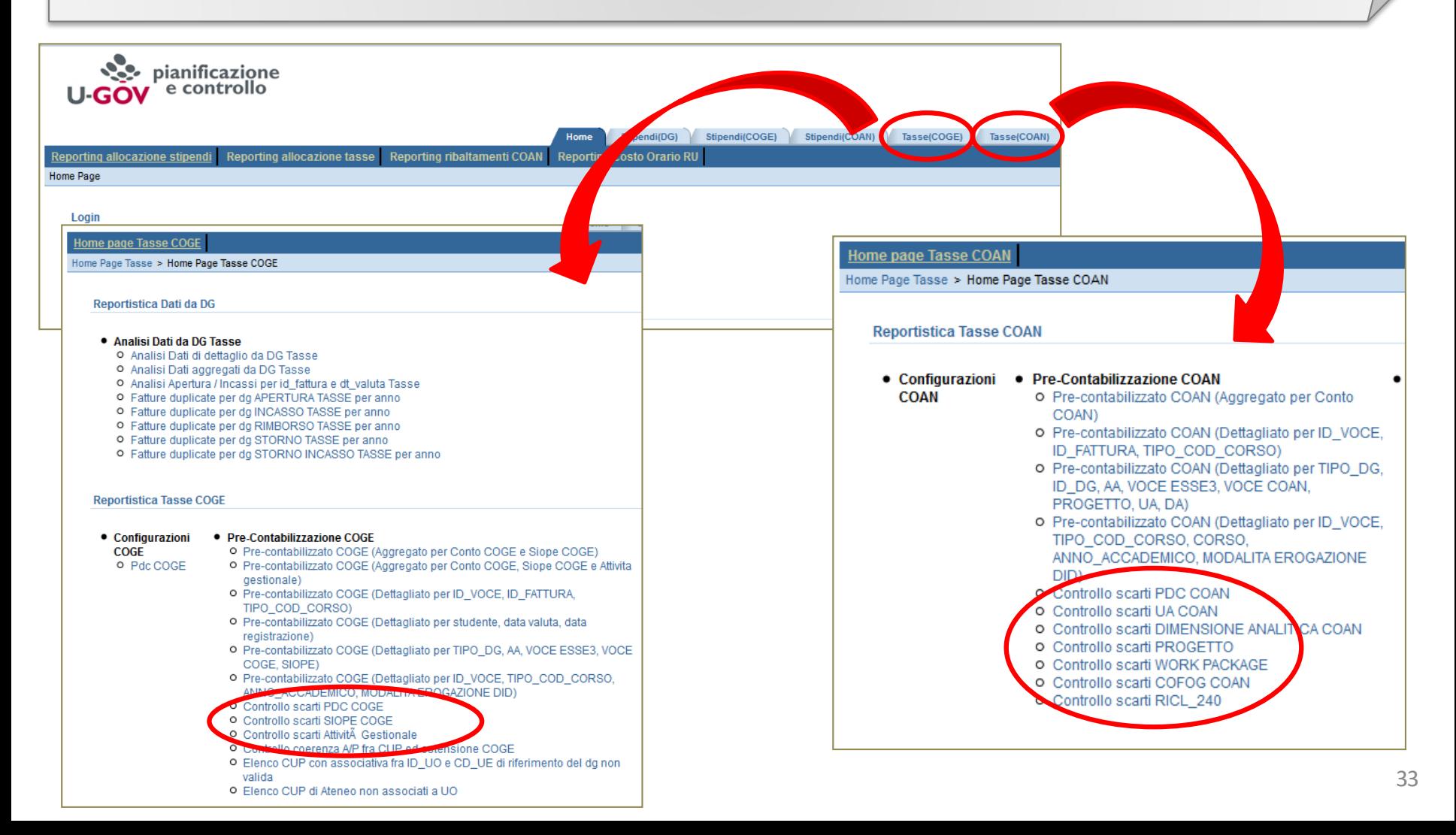

### Operatività: D - Correzione Scarti (Cenni Criteri) Entegrazione Criteri e Driver

#### *Correzione Scarti – Criteri e Driver*

Tramite le informazioni del report di controllo scarti, si potranno integrare i criteri esistenti con le informazioni mancanti o aggiungere nuovi criteri.

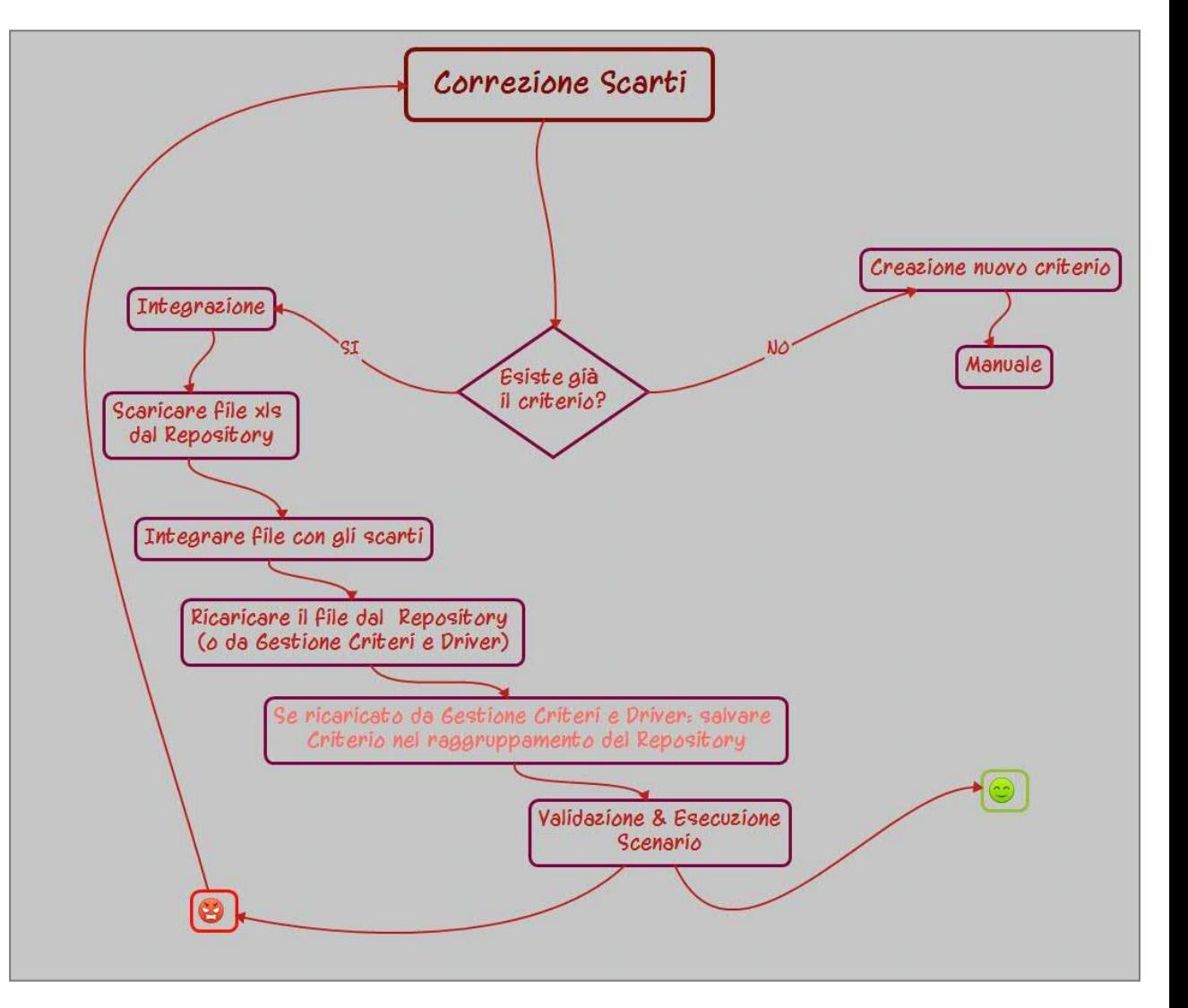

### Operatività: D - Correzione Scarti (Cenni Criteri) Entegrazione criteri e Driver

#### *Correzione Scarti – Criteri e Driver*

In base alle informazioni del job e del report, l'utente deve individuare quale (o quali) criteri integrare (o creare) per eliminare lo scarto.

Per integrare o aggiornare un criterio lo si deve prima estrarre dal Repository dei Driver:

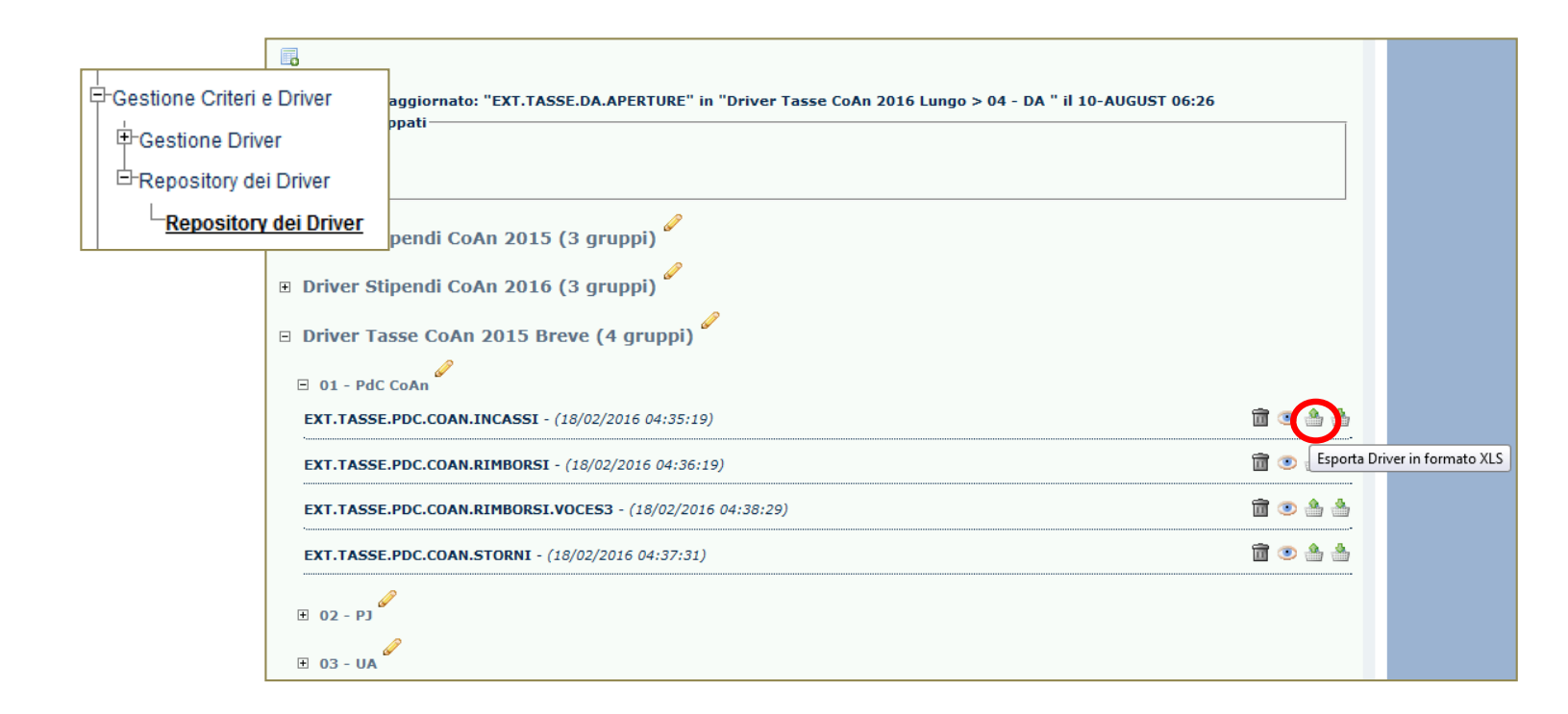

Una volta corretto e salvato il criterio in formato .xlssi deve procedere a ricaricarlo sempre dal Repository dei Driver.

### Operatività: D - Correzione Scarti (Cenni Criteri) Entegrazione Criteri e Driver

#### Correzione Scarti - Criteri e Driver

Gestione Criteri e Driver > Repository dei Driver > Repository dei Driver

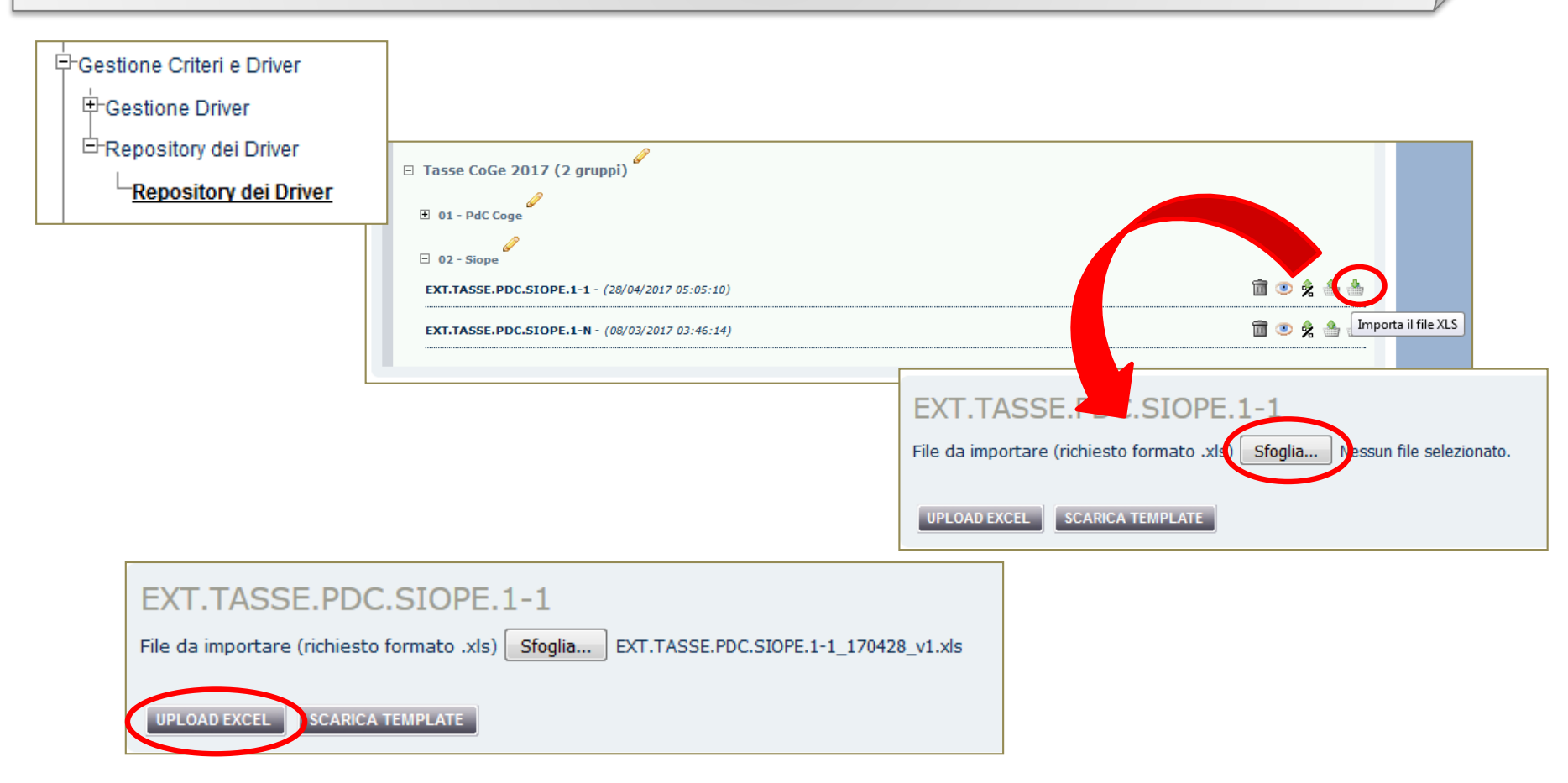

### Operatività: D - Correzione Scarti (Cenni Criteri) Entegrazione criteri e Driver

#### *Correzione Scarti – Criteri e Driver*

*Gestione Criteri e Driver > Repository dei Driver > Repository dei Driver*

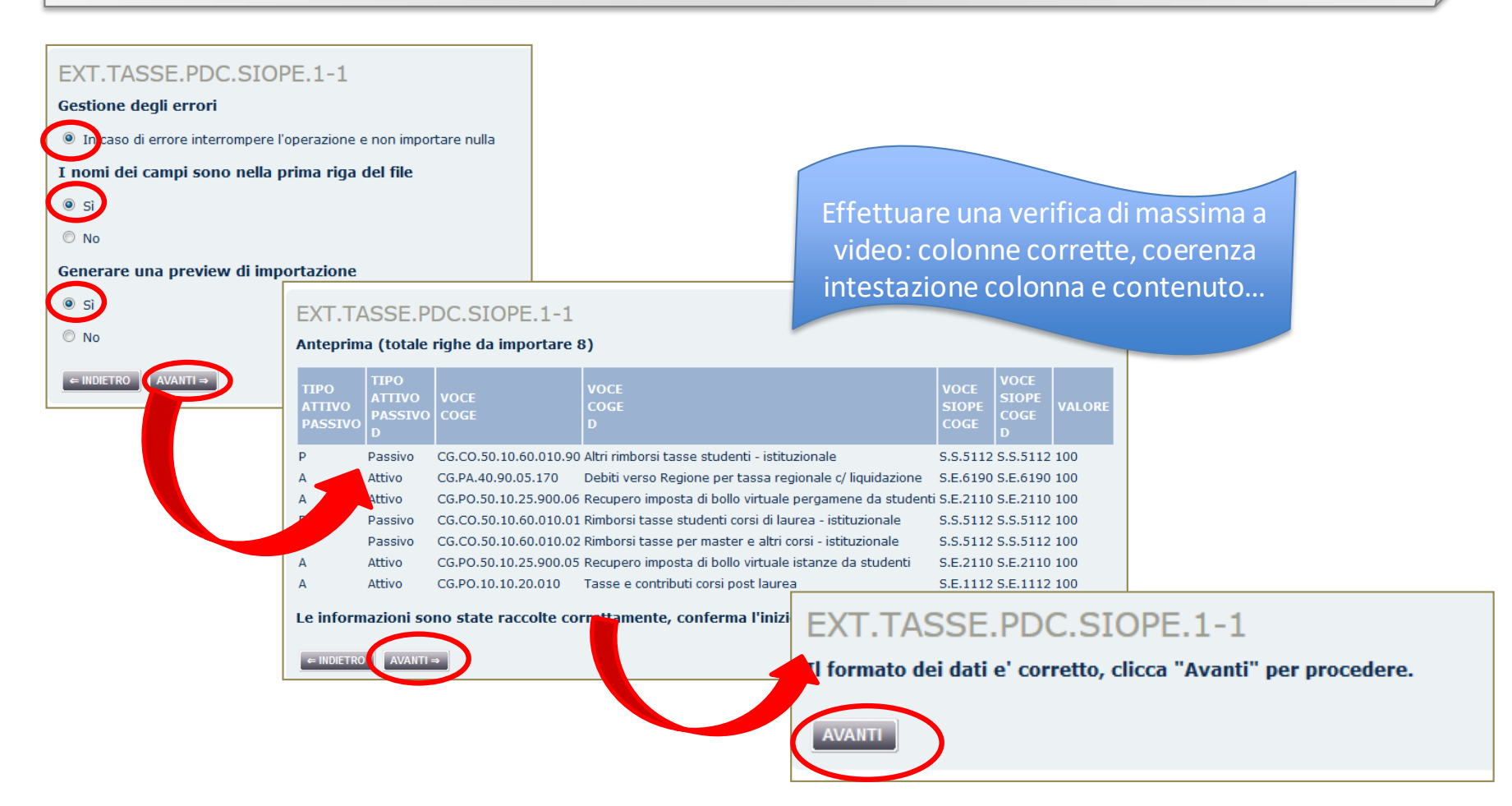

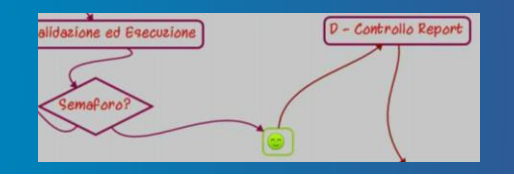

#### *Esito Esecuzione scenario – Contollo scarti e Controlli di merito*

Allocazione costi non permette di inviare le estensioni finché esse non sono complete ed accurate, ma non può controllare se esse raggiungono gli obiettivi di contabilizzazione.

In altre parole, lo scenario continuerà a dare semaforo rosso in esecuzione fino a quando non verranno corretti tutti gli scarti.

A fronte di un semaforo verde, invece, occorrerà verificare che le estensioni create siano corrette. Per questo motivo, oltre ai report di controllo scarti già evidenziati, esistono anche report che permettono di effettuare controlli circa la correttezza dei conti CoGe/CoAn, del Codice SIOPE, dell'Unità Analitica e delle altre dimensioni obbligatorie, associate a incassi, rimborsi, aperture, storni.

Di seguito vengono mostrati alcuni per i controlli di merito e indicazioni di massima per la loro consultazione.

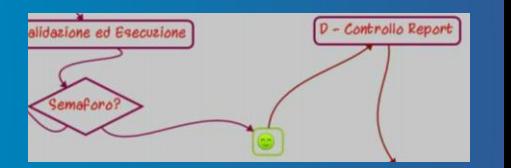

#### Home page Tasse COGE

Home Page Tasse > Home Page Tasse COGE

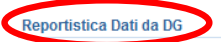

#### · Analisi Dati da DG Tasse

- o Analisi Dati di dettaglio da DG Tasse
- o Analisi Dati aggregati da DG Tasse
- o Analisi Apertura / Incassi per id fattura e dt valuta Tasse
- o Fatture duplicate per dg APERTURA TASSE per anno
- o Fatture duplicate per dg INCASSO TASSE per anno
- o Fatture duplicate per dg RIMBORSO TASSE per anno
- o Fatture duplicate per dq STORNO TASSE per anno
- o Fatture duplicate per dg STORNO INCASSO TASSE per anno
- o Estensione temporale della registrazione di apertura tasse
- o Estensione temporale della registrazione di incasso tasse
- o DG INCASSO\_TASSE con o senza DG APERTURA predecessore
- o DG STORNO\_INCASSO\_TASSE con o senza DG INCASSO\_TASSE predecessore
- o DG STORNO\_TASSE con o senza DG APERTURA predecessore
- o Analisi delle modalitĂ di pagamento dei DG INCASSO TASSE
- **Reportistica lasse COGE**

#### • Configurazioni COGE • Pre-Contabilizzazione COGE

- o Pre-contabilizzato COGE (Aggregato per Conto COGE e Siope o Associazione Pdc COGE/COAN
	- COGE) o Pre-contabilizzato COGE (Aggregato per Conto COGE, Siope
	- COGE e Attivita gestionale) o Pre-contabilizzato COGE (Dettagliato per ID\_VOCE,
	- ID\_FATTURA, TIPO\_COD\_CORSO) o Pre-contabilizzato COGE (Dettagliato per studente, data valuta,
	- data registrazione) o Precontabilizzato COGE (Dettagliato per studente, data valuta,
	- data registrazione) per Anno accademico, Tipo DG e tipo Corso di studio
	- o Pre-contabilizzato COGE (Dettagliato per studente, data valuta, data registrazione) per Anno calc, Tipo DG e tipo Corso di studio
	- o Pre-contabilizzato COGE (Dettagliato per TIPO\_DG, AA, VOCE ESSE3, VOCE COGE, SIOPE)
	- o Pre-contabilizzato COGE (Dettagliato per ID\_VOCE, TIPO\_COD\_CORSO, ANNO\_ACCADEMICO, MODALITA **EROGAZIONE DID)**
	- o Pre-contabilizzato COGE (Dettagliato per ID\_VOCE, TIPO\_COD\_CORSO, ANNO\_ACCADEMICO, TIPO ISCR)
	- o Pre-contabilizzato COGE per Esercizio (Dettagliato per id\_rata, mese valuta, mese registrazione, mese registrazione dg, mese pagamento)
	- o Analisi Criteri PDC COGE
	- o Controllo scarti PDC COGE
	- o Analisi Criteri SIOPE COGE
	- o Controllo scarti SIOPE COGE
	- o Analisi Criteri AttivitÄ Gestonale
	- o Controllo scarti AttivitĂ Gestionale
	- o Analisi Conti SIOPE di Entrata associati a ATTIVITA
	- **GESTIONALE SIOPE**
	- o Controllo codici Attivita Gestionale Siope non presenti in associazione CO
	- o Controllo coerenza A/P fra CUP ed estensione COGE
	- o Elenco CUP con associativa fra ID\_UO e CD\_UE di riferimento del dq non valida
	- o Elenco CUP di Ateneo non associati a UO
	- o Analisi DG INCASSO\_TASSE con righe non omogenee per codice IUV
	- o Analisi DG INCASSO\_TASSE con righe non omogenee per BUONO DOCENTE (BUONO\_COD)
	- o Analisi COGE Aperture / Storni / Incassi per anno accademico id\_dg e id\_fattura

#### · Analisi Dati da DG Tasse (dati archiviati)

- o Analisi Dati di dettaglio da DG Tasse (storico)
- o Analisi Dati aggregati da DG Tasse (storico)
- o Analisi Apertura / Incassi per id\_fattura e dt\_valuta Tasse (storico)
- o Fatture duplicate per dg APERTURA TASSE per anno (storico)
- o Fatture duplicate per dg INCASSO TASSE per anno (storico)
- o Fatture duplicate per dg RIMBORSO TASSE per anno (storico)
- o Fatture duplicate per dq STORNO TASSE per anno (storico)
- o Fatture duplicate per dg STORNO INCASSO TASSE per anno (storico)
- 
- o Estensione temporale della registrazione di apertura tasse (storico)
- o Estensione temporale della registrazione di incasso tasse (storico)

Report per controllare le informazioni di Esse3 presenti sul DG

#### • Controlli precontabilizzazione COGE addizionali

o Report Bollo / Tassa

o Controllo competenza

o Crediti ancora aperti

Regionale

(ciclo lungo)

COGE

- Controllo Regole Standard ed Eccezioni alla gestione per competenza o Configurazione delle eccezioni per Tipo DG e date parametriche
- o Configurazione delle eccezioni per Corso di Studio, Anno Accademico e date custom
- o Configurazione delle eccezioni per Tipo DG. Tipo Corso, Voce S3 e date parametriche
- o Configurazione delle eccezioni per Tipo DG,
- Anno Accademico, ID\_Rata e date custom · Configurazione delle eccezioni per Tipo DG,
- Voce S3, Anno Accademico e date parametriche o date custom
- o Regole Standard ed Eccezioni applicate alla gestione per competenza e alle date di inizio e fine competenza

Report per controlli di merito: preview delle estensioni CoGe.

Occorre lanciare il/i report che dia all'utente la possibilità di verificare le dimensioni di interesse (ad es. un report che contenga una o più coordinate Esse3 scartate durante il processo e corrette con i criteri)

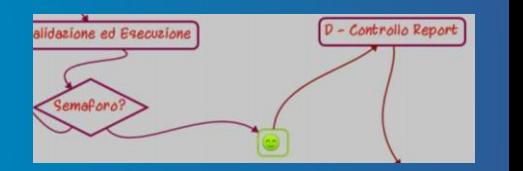

#### **Home page Tasse COAN**

Home Page Tasse > Home Page Tasse COAN

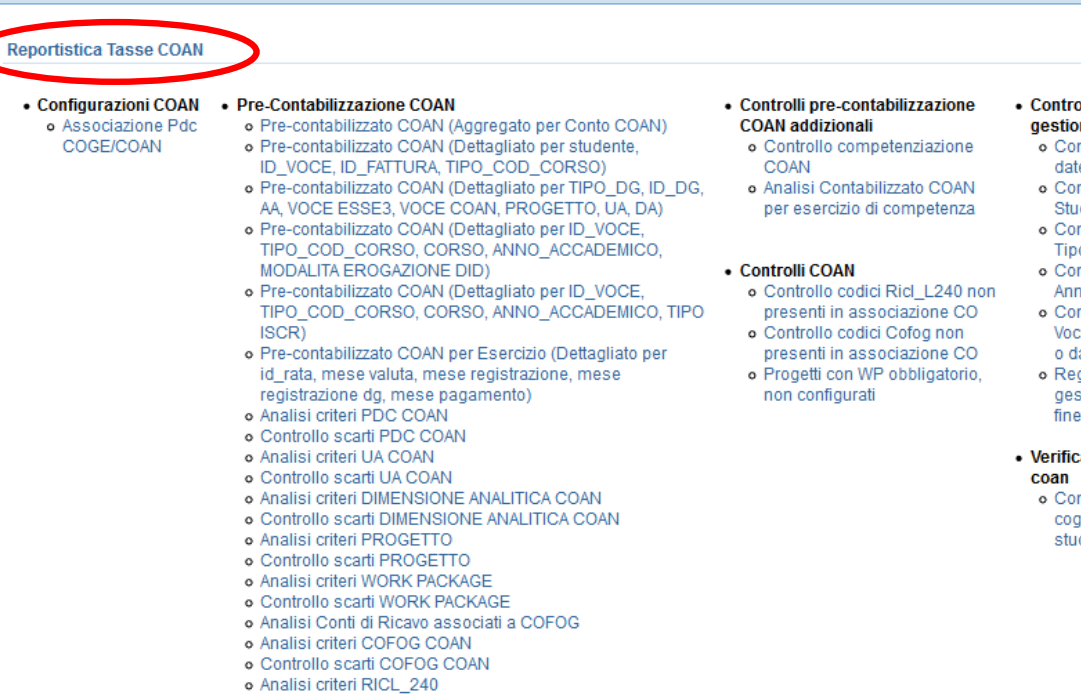

o Controllo scarti RICL\_240

- **Ilo Regole Standard ed Eccezioni alla** ne per competenza
	- nfigurazione delle eccezioni per Tipo DG e e parametriche
	- nfigurazione delle eccezioni per Corso di dio, Anno Accademico e date custom
	- nfigurazione delle eccezioni per Tipo DG, o Corso, Voce S3 e date parametriche
- nfigurazione delle eccezioni per Tipo DG. to Accademico, ID Rata e date custom
- nfigurazione delle eccezioni per Tipo DG, e S3, Anno Accademico e date parametriche ate custom
- gole Standard ed Eccezioni applicate alla stione per competenza e alle date di inizio e competenza
- a squadratura date competenza fra coge e
	- ntrollo squadrature fra date di competenza je e date di competenza coan per Corsi di dio su progetti cost to cost

Report per controlli di merito: preview delle estensioni CoAn. Occorre lanciare il/i report che dia all'utente la possibilità di verificare le dimensioni di interesse (ad es. un report che contenga una o più coordinate Esse3 scartate durante il processo e corrette con i criteri)

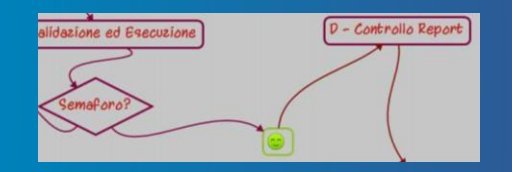

Per l'utilizzo della reportistica si rimanda all'apposito manuale che spiega come utilizzare le funzionalità, si riepilogano alcuni aspetti fondamentali.

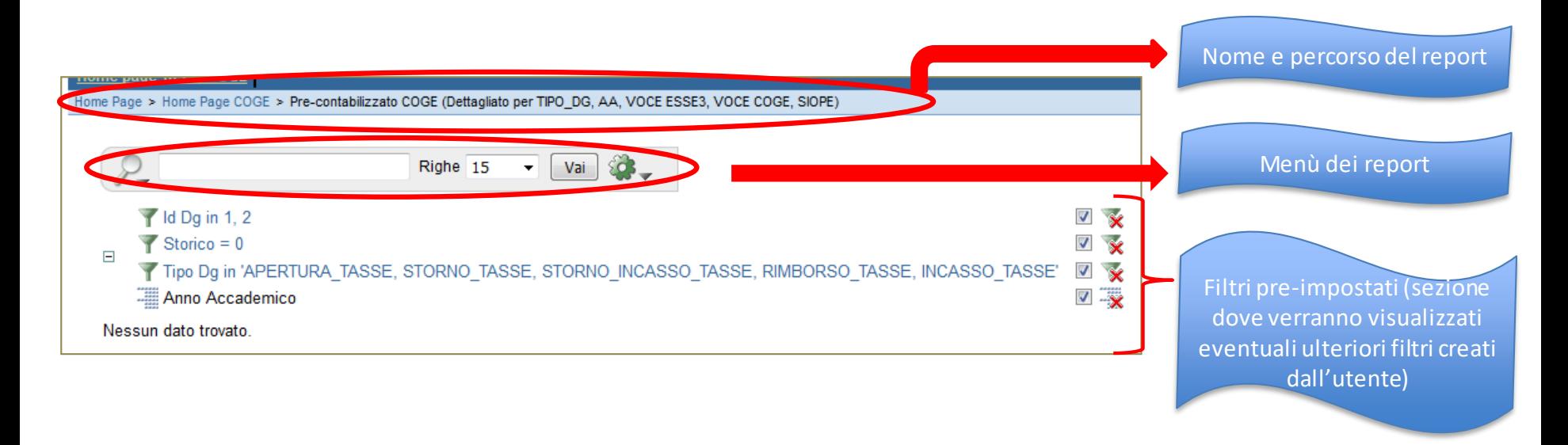

**Filtro "Storico":** se il filtro 'storico = 0' è selezionato, allora vengono visualizzate solo le estensioni da inviare, se il filtro 'storico = 0' viene deselezionato allora vengono visualizzate anche le estensioni già inviate.

Prima di togliere il filtro storico si consiglia di inserire sempre prima un filtro sull'ID DG che si vuole consultare.

**Deselezione filtro**: togliere la spunta dalla check box

**Cancellazione filtro**: selezionare la "x" rossa sopra l'imbuto.

L'icona di tabulazione indica le colonne in base alle quali è impostata l'**interruzione di pagina**. Si deselezionano e cancellano come i filtri.

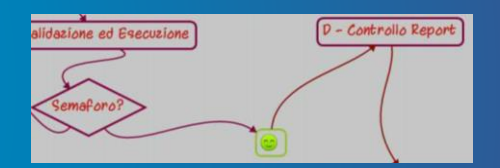

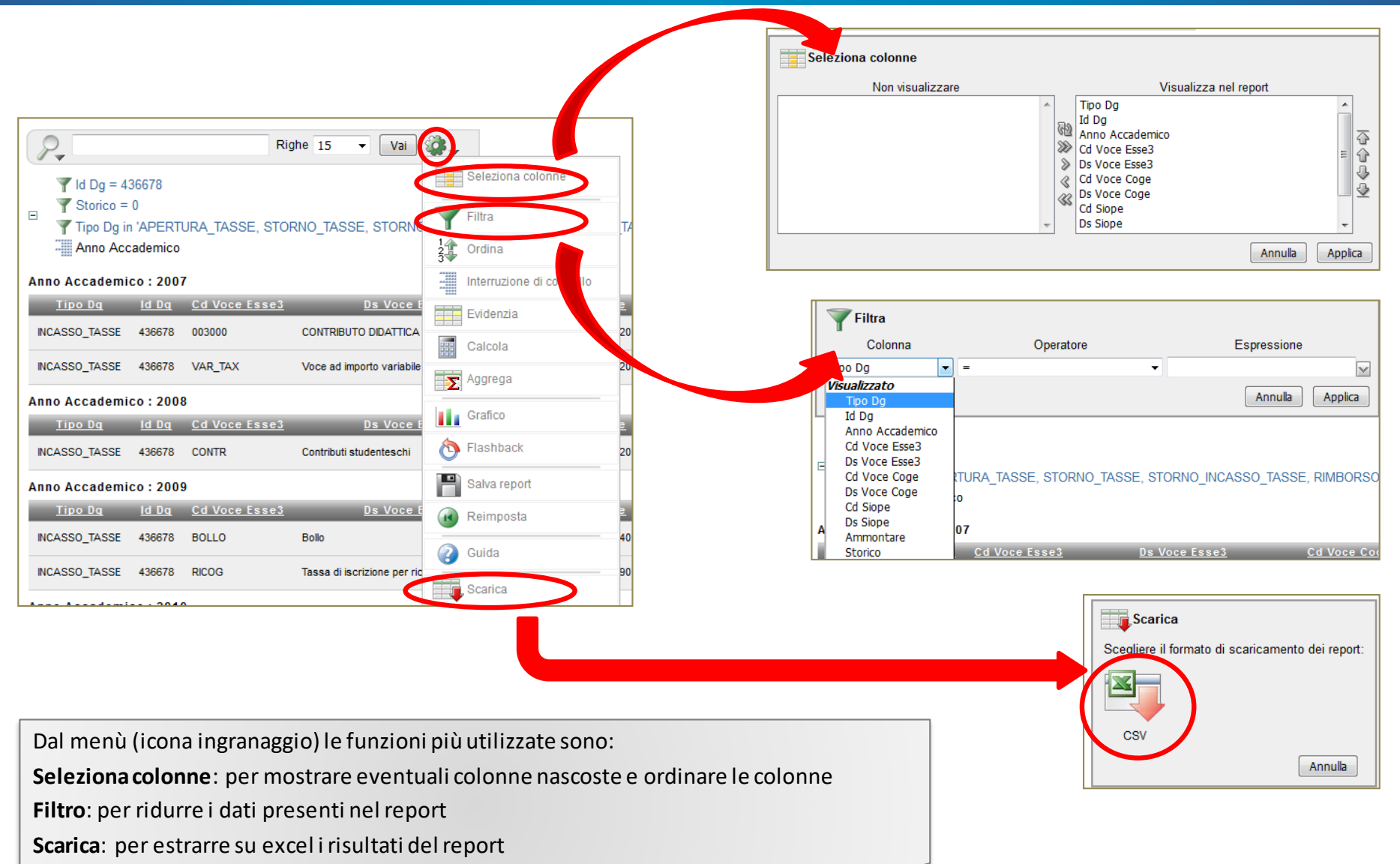

## Operatività: E - Invio Estensioni

E - Invio estensioni in UGov

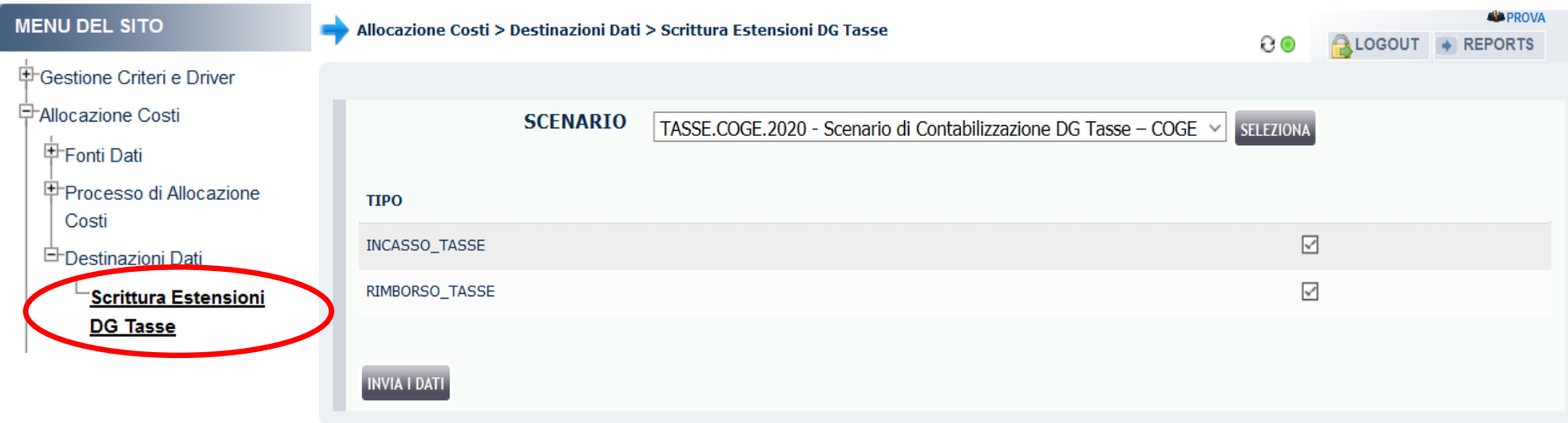

Si procede come segue:

dal menù a tendina si evidenzia lo scenario per il quale si vogliono inviare le estensioni (CoGe o CoAn), poi:

- si fa click sul pulsante "seleziona";
- si spuntano i DG le cui estensioni si vogliono inviare in contabilità;
- si seleziona il pulsante "invia i dati".

In circa cinque minuti le estensioni saranno presenti in Ugov Contabilità.